# **HDGUARD.master Referenzhandbuch**

**© 2018 IST Deutschland GmbH**

### **HDGUARD.master Referenzhandbuch**

#### **© 2018 IST Deutschland GmbH**

Die in diesem Dokument enthaltenen Informationen können ohne Vorankündigung geändert werden und stellen keine Verpflichtung seitens der IST Deutschland GmbH dar. Die Software, die in diesem Dokument beschrieben ist, wird unter einer Lizenzvereinbarung zur Verfügung gestellt und darf nur nach Maßgabe der Bedingungen der Vereinbarung benutzt werden. Es ist rechtswidrig, die Software auf ein anderes Medium zu kopieren, soweit das nicht ausdrücklich in der Lizenzvereinbarung erlaubt ist.

Ohne schriftliche Erlaubnis der IST Deutschland GmbH darf weder dieses Handbuch noch Teile davon für irgendwelche Zwecke in irgendeiner Form mit irgendwelchen Mitteln, elektronisch oder mechanisch, mittels Fotokopie, durch Aufzeichnung oder mit Informationsspeicherungs- und Informationswiedergewinnungssystemen reproduziert oder übertragen werden.

Alle in diesem Handbuch genannten Firmen- und Produktnamen sind eingetragene Warenzeichen der entsprechenden Hersteller.

#### **Herausgeber:**

IST Deutschland GmbH Bergstraße 23 23843 Neritz Tel: +49 4531 8804-40 Fax: +49 4531 8804-44 Email: info@rdt.de Web: www.rdt.de

IST Deutschland GmbH HRB 1408, OD Lübeck Geschäftsführer: David Baunsgaard © 2018 IST Deutschland GmbH

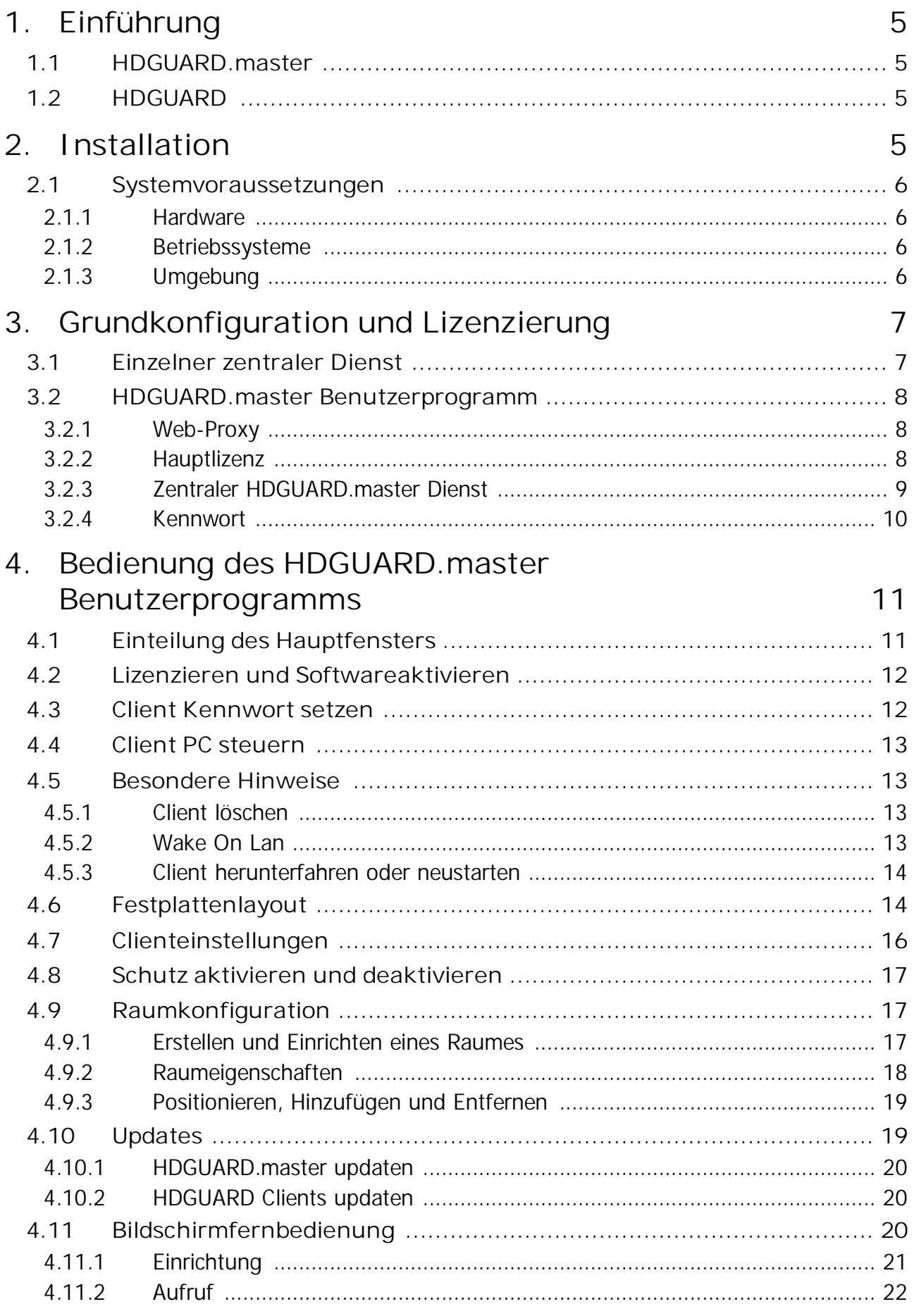

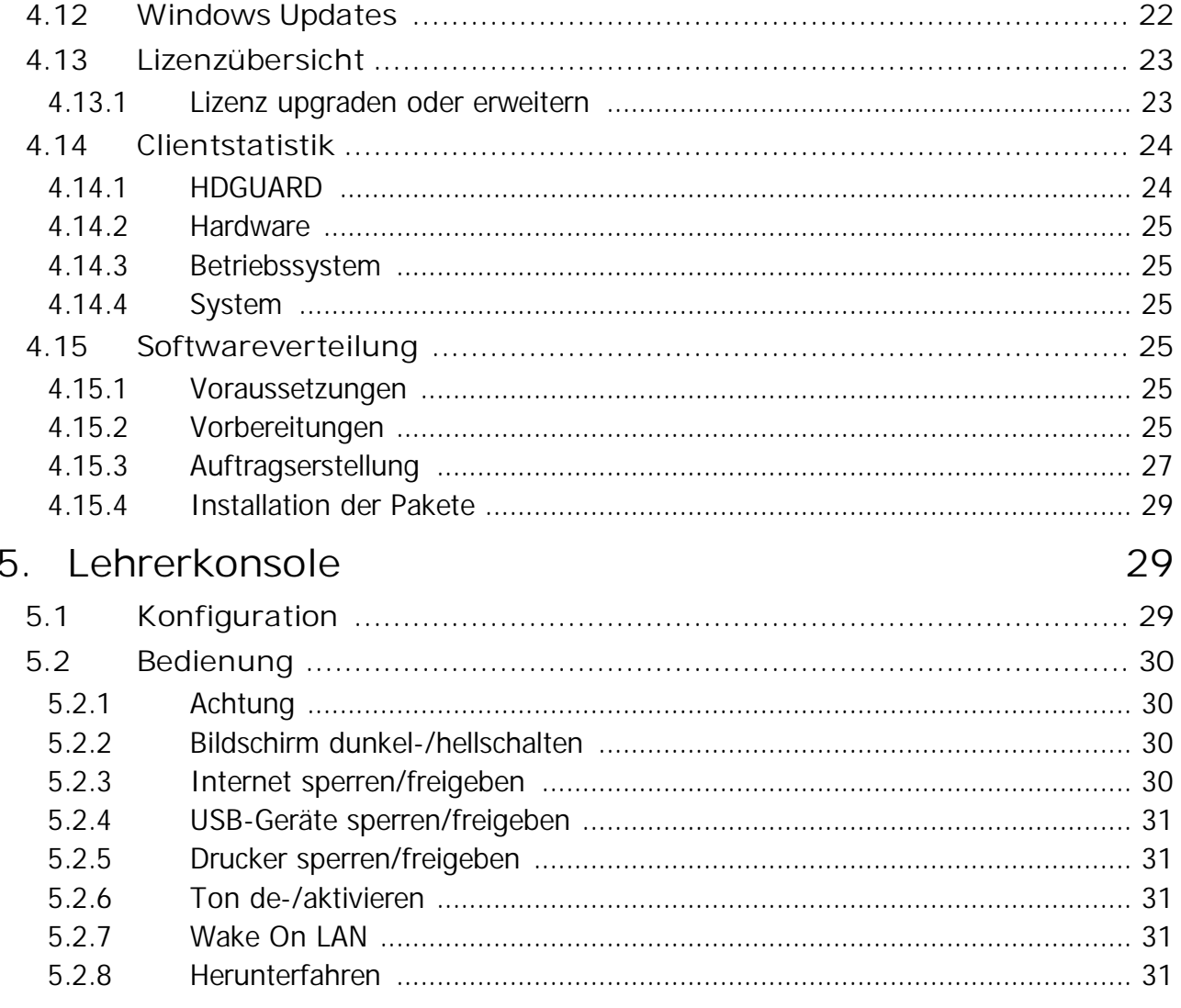

# <span id="page-4-0"></span>**1 Einführung**

# **1.1 HDGUARD.master**

HDGUARD.master zentralisiert die Steuerung und Überwachung der HDGUARD geschützten Rechnernetze. Deaktivieren Sie gezielt einzelne Rechner oder ganze Räume. Überwachen Sie automatisch den Schutz Ihrer Rechner und lassen Sie Sicherheitswarnungen erscheinen, wenn ein Rechner ungeschützt hochgefahren wird. HDGUARD.master ist die perfekte Ergänzung für alle Netzwerke, in denen HDGUARD geschützte PCs zum Einsatz kommen.

# <span id="page-4-1"></span>**1.2 HDGUARD**

HDGUARD schützt Ihre Festplatten vor dauerhaften Veränderungen. Nach einem Neustart des Rechners wird automatisch der gewünschte Originalzustand wiederhergestellt. Selbst wenn die Anwender Dateien verändern oder löschen, hat dies keinen dauerhaften Effekt. Die hohe Betriebssicherheit der geschützten PCs entlastet verantwortliche IT-Mitarbeiter und sorgt für eine ungewöhnlich hohe Langzeitstabilität - sogar bei PCs in öffentlichen Einrichtungen!

Erzielt wird die hohe Betriebssicherheit dadurch, dass HDGUARD alle Veränderungen an den konfigurierten Partitionen entweder unterbindet oder in HDGUARD SWAP Dateien umleitet. Zur Laufzeit des Betriebssystems können alle Funktionen ohne Einschränkungen genutzt werden und der Anwender erkennt keinen Unterschied im Vergleich zu herkömmlichen, ungeschützten PCs. Sobald der PC neugestartet wird, verwirft HDGUARD alle Änderungen. Hierfür wird nur ein Bruchteil einer Sekunde benötigt, egal wie umfangreich die Änderungen waren.

Die Funktionalität des HDGUARD wird abgerundet durch einen wirkungsvollen USB Schutz, der die Nutzung von USB-Laufwerken einschränkt. Zusätzlich stellen eine Vielzahl nützlicher Optionen sicher, dass sich die Software sehr gut in bestehende IT-Konzepte integrieren lässt. Damit eignet sich HDGUARD für praktisch jeden Einsatzbereich.

Über die klassischen Schutzfunktionen hinaus wurden einige sehr nützliche didaktische Funktionen zur HDGUARD Produktfamilie hinzugefügt. Lesen Sie dazu bitte die Kapitel über die Lehrerkonsole und die Konfiguration.

HDGUARD ist eine reine Softwarelösung. Es sind keine Hardwareeingriffe an den geschützten Systemen erforderlich. Durch Verzicht auf PC-Karten oder Dongle fügt sich HDGUARD perfekt in neue als auch in bestehende Systeme ein.

# <span id="page-4-2"></span>**2 Installation**

HDGUARD.master besteht aus zwei getrennten Applikationen,

- · dem zentralen HDGUARD.master Dienst und
- · dem HDGUARD.master Programm mit grafischer Benutzeroberfläche

Sie haben die Möglichkeit, beide Komponenten sowohl gemeinsam auf ein System als auch getrennt auf verschiedenen Rechnern im gleichen Netzwerk zu installieren. Die HDGUARD Clients, die HDGUARD Lehrerkonsole und die HDGUARD.master Installationen im Netzwerk verbinden sich mit dem zentralen HDGUARD.master Dienst. Dieser Dienst vermittelt die gesamte Kommunikation der angeschlossenen HDGUARD Komponenten.

Installieren Sie den zentralen HDGUARD.master Dienst nur auf einem einzigen Rechner/Server in Ihrem Netzwerk! Weitere Installationen würden die Funktionalität der angeschlossenen HDGUARD Lehrerkonsolen und HDGUARD.master beeinträchtigen.

Da die Funktionalitäten der HDGUARD Lehrerkonsole und des automatischen Einschaltens der Clients über den zentralen Dienst gesteuert werden, wird dringend empfohlen, den zentralen HDGUARD.master Dienst auf einem System zu installieren das durchgehend läuft. Dies ist im Allgemeinen der (AD-)Server. Eine technische Beschreibung der Verbindung von den HDGUARD Clients zum zentralen Dienst finden sie unter "HDGUARD.master-Verbindung" im vorigen Abschnitt.

Wenn HDGUARD und (ggf. Teile des) HDGUARD.master auf einem System installiert werden sollen, muss HDGUARD.master zuerst installiert werden.

### <span id="page-5-0"></span>**2.1 Systemvoraussetzungen**

#### **2.1.1 Hardware**

Handelsüblicher PC oder Server mit Intel-X86 oder AMD64-Prozessorarchitektur und mindestens 2 GB RAM und 50 GB Festplatte, SHDD oder SSD.

#### <span id="page-5-1"></span>**2.1.2 Betriebssysteme**

Microsoft Windows 10, Windows Server 2016 Microsoft Windows 8, Windows 8.1, Windows Server 2012, Windows Server 2012 R2 Microsoft Windows 7, Windows Server 2008 R2

#### <span id="page-5-2"></span>**2.1.3 Umgebung**

- Microsoft .NET Framework der Generation 4 in der Ausführung "Full" (d.h. Client-Profile und Extended-Profile)
- Internetverbindung zum SSL-gesicherten IST Server [activation.rdt.de](https://activation.rdt.de)

# <span id="page-6-0"></span>**3 Grundkonfiguration und Lizenzierung**

### **3.1 Einzelner zentraler Dienst**

Haben Sie den zentralen HDGUARD.master Dienst einzeln auf einem System installiert, starten Sie als erstes die Anwendung "HDGUARD.master Central Service". Läuft Ihre Internetverbindung über einen Proxyserver, geben Sie unter "Proxy settings" Ihre Proxyverbindung an. Nach der Eingabe Ihres HDGUARD.master Lizenzschlüssels erfolgt eine automatische Onlineüberprüfung, -registrierung und aktualisierung der Lizenzinformation.

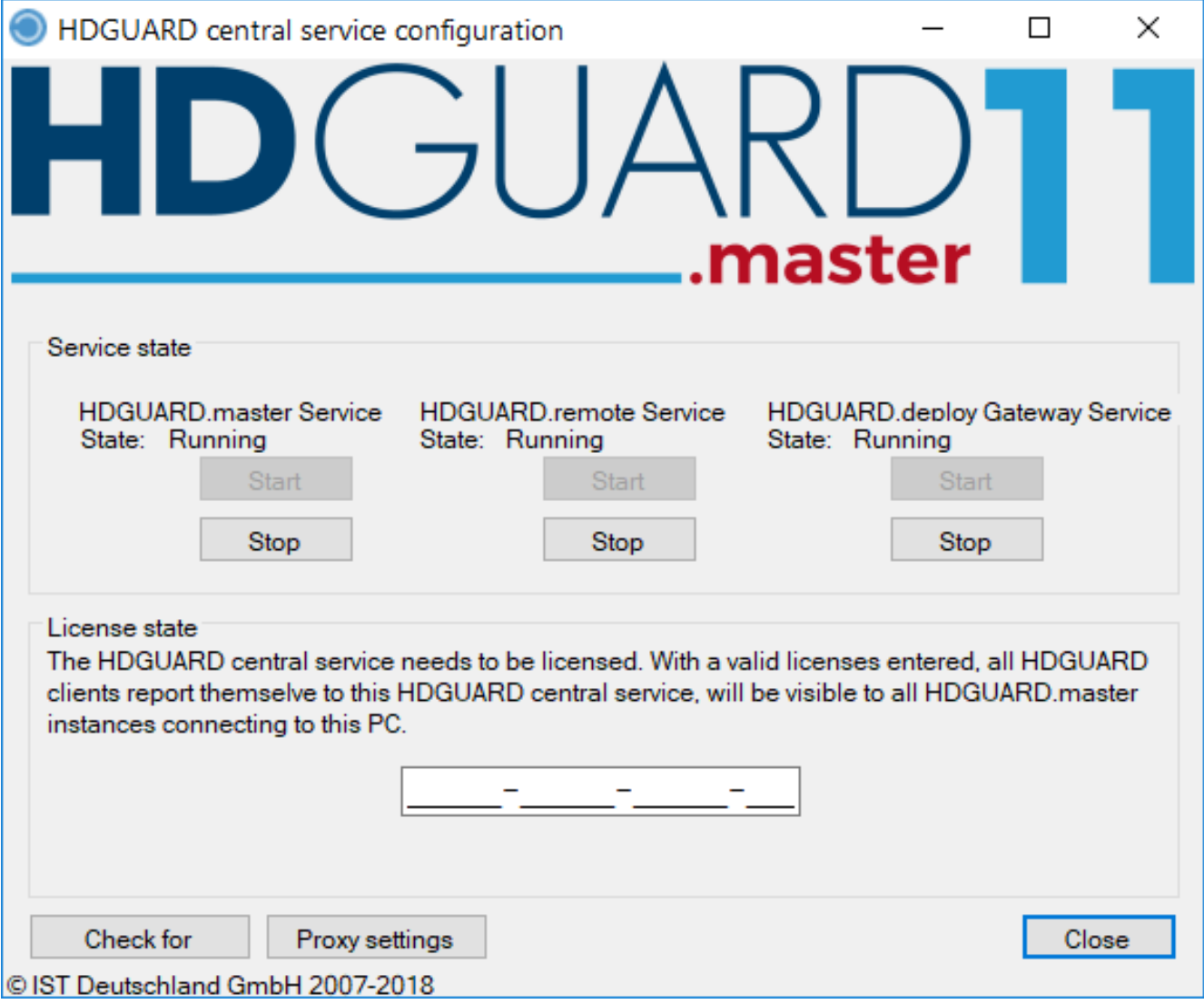

Damit ist die Konfiguration dieses Installationsteils abgeschlossen und der zentrale Dienst einsatzbereit.

### <span id="page-7-0"></span>**3.2 HDGUARD.master Benutzerprogramm**

Um sicherzustellen, dass Ihr HDGUARD.master einwandfrei läuft und Ihnen alle Funktionen zur Verfügung stehen ist es notwendig ggf. noch einige Konfigurationen im HDGUARD.master Benutzerprogramm vorzunehmen.

#### <span id="page-7-1"></span>**3.2.1 Web-Proxy**

Läuft Ihre Internetverbindung über einen Proxyserver, klicken Sie nach dem Start der Anwendung HDGUARD.master zunächst auf "Datei" und "Optionen". Wählen Sie den Reiter "HTTP Proxy" aus und geben Sie Ihre Proxydaten ein.

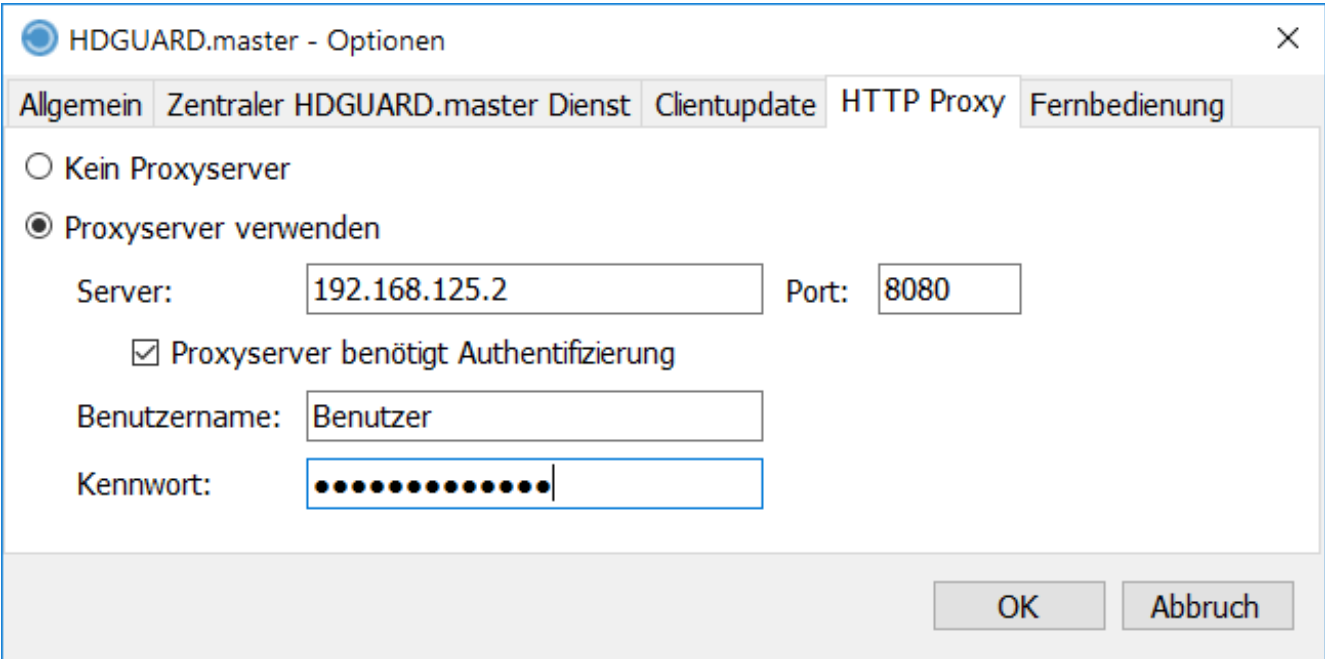

#### <span id="page-7-2"></span>**3.2.2 Hauptlizenz**

Klicken Sie nun auf "Datei" und "HDGUARD.master Lizenz".

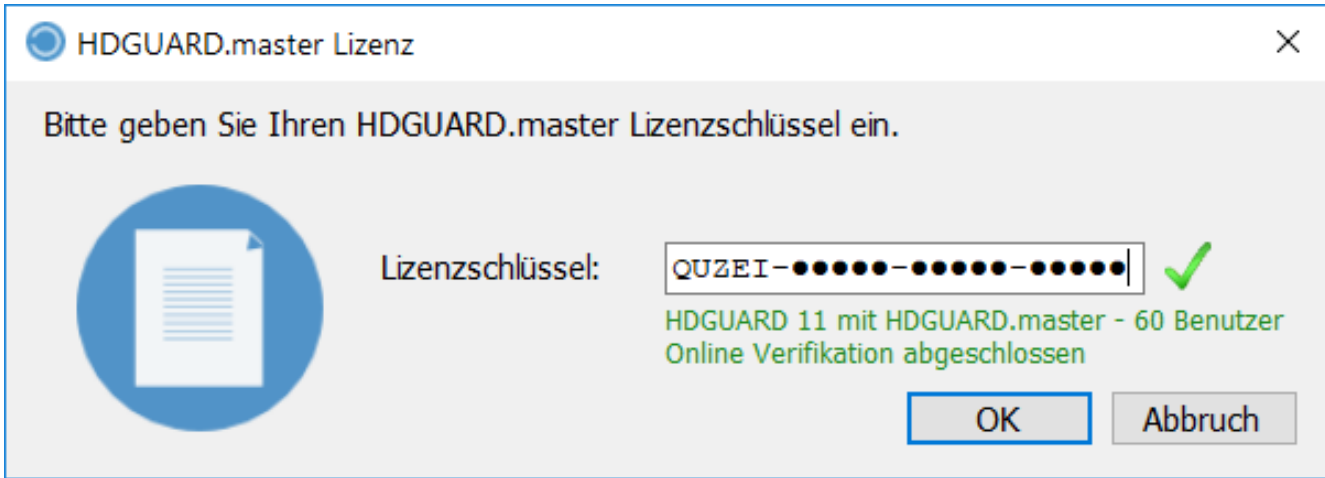

Nach der Eingabe Ihrer HDGUARD.master Lizenz erfolgt eine automatische Onlineüberprüfung, -registrierung und -aktualisierung der Lizenzinformation. Sollte die HDGUARD.master Lizenz auch HDGUARD Clients lizenzieren, so wird sie automatisch in die Liste der Clientlizenzen eingetragen. Weitere HDGUARD Lizenzen geben Sie ggf. in der <u>[Lizenzübersicht](#page-22-0)</u>l 231 (zu finden im "Ansicht" Menü) ein. Dort wird auch der aktuelle Status jeder einzelnen Lizenz angezeigt.

#### <span id="page-8-0"></span>**3.2.3 Zentraler HDGUARD.master Dienst**

Haben Sie den zentralen HDGUARD.master Dienst auf einem anderen System installiert und dessen Namen bzw. Adresse während des Setups nicht angegeben, so können Sie dies unter "Datei" und "Optionen" im Reiter "Zentraler HDGUARD.master Dienst" einstellen.

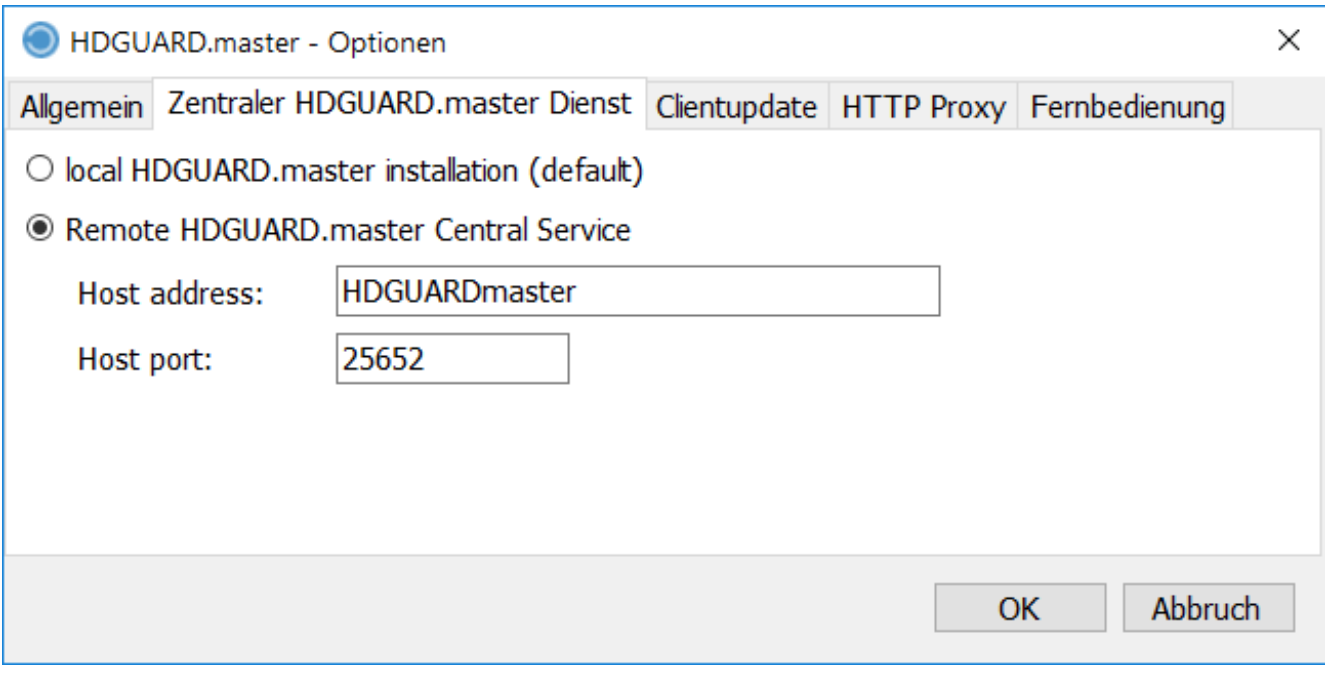

"Host Port" darf nicht mit dem Port der HDUARD Clients für die Verbindung zum zentralen HDGUARD.master Dienst verwechselt oder in Übereinstimmung gebracht werden! Dieser Port wird ausschließlich für die Verbindungen der einzelnen HDGUARD.master und Lehrerkonsolen - Installationen untereinander verwendet.

#### <span id="page-9-0"></span>**3.2.4 Kennwort**

Um den HDGUARD.master vor unbefugtem Zugriff zu schützen kann unter "Datei" und "HDGUARD.master Kennwort" ein Kennwort für den HDGUARD.master vergeben werden. Wenn im HDGUARD.master ein Kennwort gesetzt wurde, wird dieses benötigt um den HDGUARD.master zu starten.

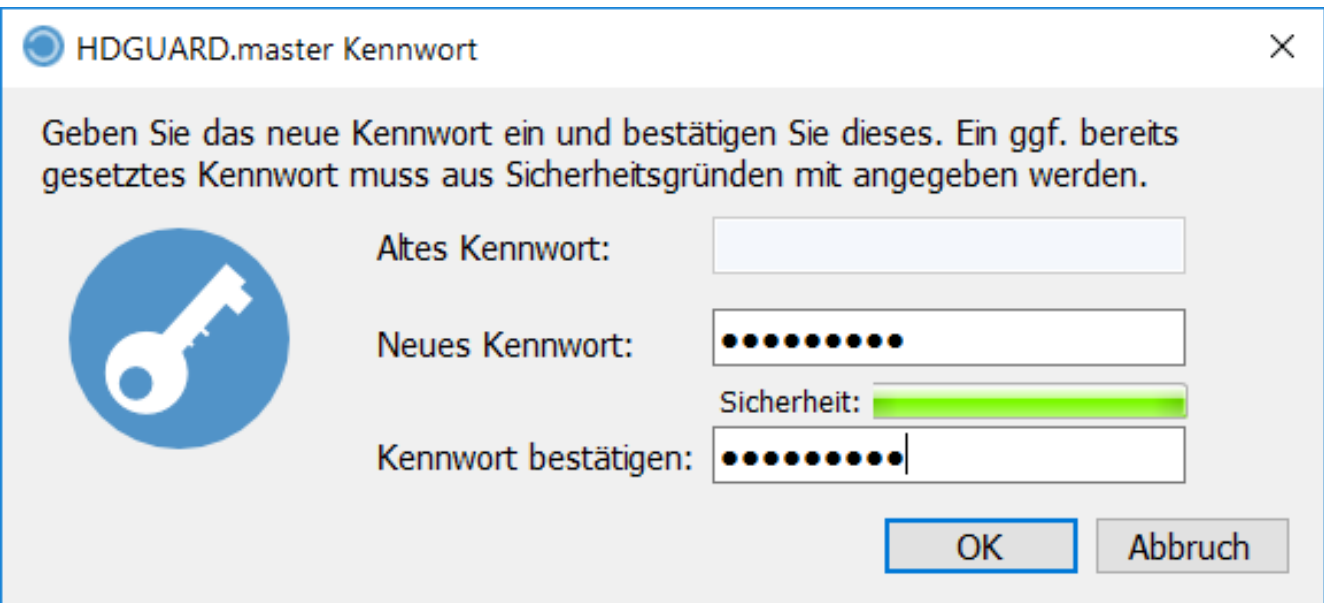

# <span id="page-10-0"></span>**4 Bedienung des HDGUARD.master Benutzerprogramms**

### **4.1 Einteilung des Hauptfensters**

Das Hauptfenster des HDGUARD.master unterteilt sich im Wesentlichen in die Baumansicht (links) und die Detailansicht (rechts). Jede dieser Ansichten besitzt eine Menüleiste, die schnellen Zugriff auf die am häufigsten verwendeten Funktionen bietet. Verweilen Sie mit der Maus über einer Menüschaltfläche, um eine Kurzbeschreibung der hinterlegten Funktion angezeigt zu bekommen.

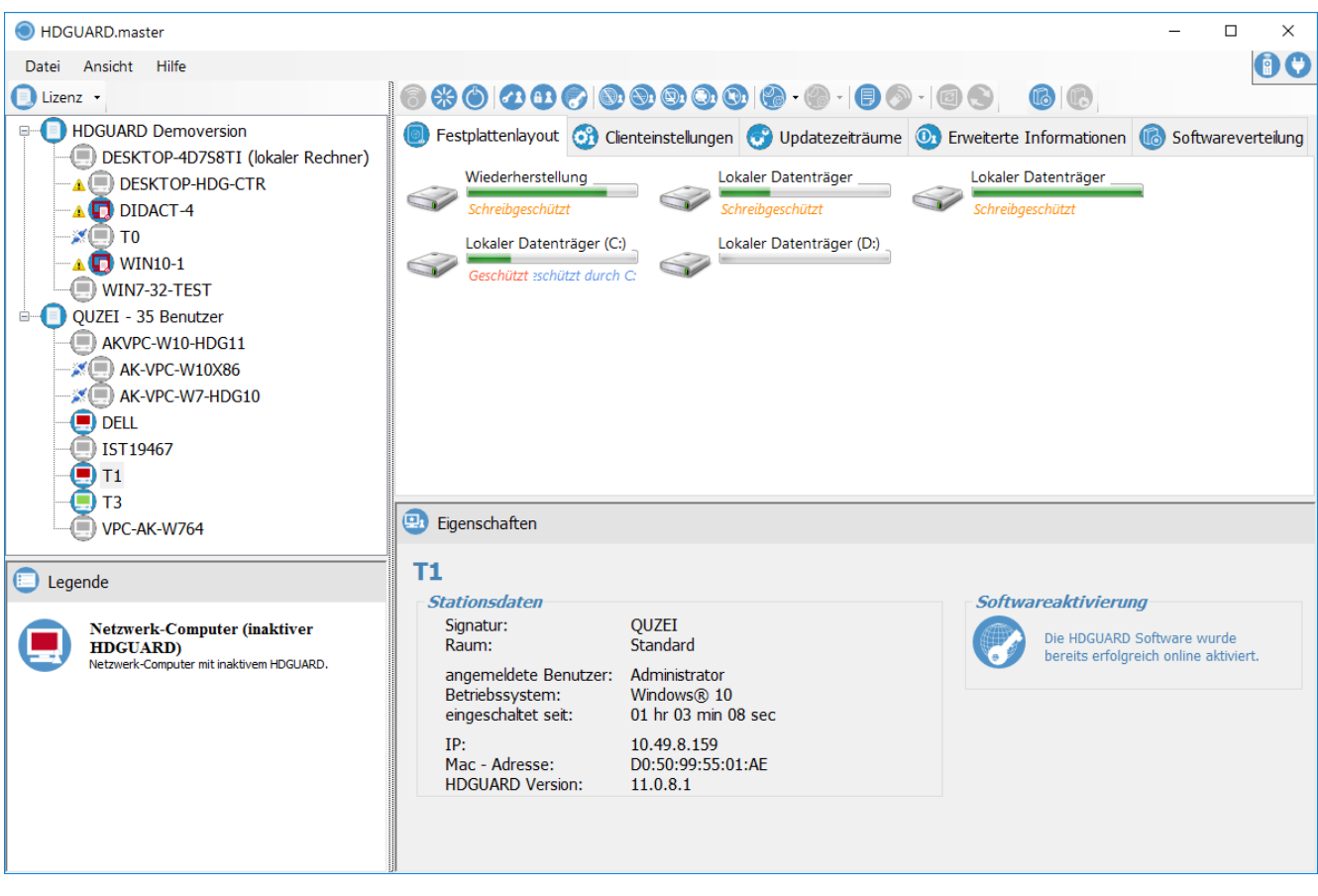

Die Baumansicht links stellt PCs geordnet nach Lizenzen oder Räumen dar und bietet zusätzlich die Möglichkeit eine Legende einzublenden. Mit Hilfe der oberhalb der Listenansicht platzierten zweifach Schaltfläche lässt sich die Ansicht zwischen Lizenz- und Raumansicht umschalten.

Die Detailansicht rechts stellt auf mehreren Reitern Detailinformationen und Optionen zum ausgewählten Eintrag der Baumansicht dar. Dort können vorrangig die Daten der Clients eingesehen oder die einzelnen Räume konfiguriert werden.

Im unteren Teil der Detailansicht sind zusätzlich die Eigenschaften und Daten der Räume, Lizenzen und Clients zu sehen.

Am rechten, oberen Rand finden Sie zwei Statussymbole, die den Verbindungszustand des HDGUARD.master Benutzerprogramms anzeigen. Der "Stecker" signalisiert, dass das Programm erfolgreich mit dem lokalem Dienst verbunden ist. Die "Fernbedienung" signalisiert eine entfernte Verbindung zum zentralen HDGUARD.master Dienst.

# <span id="page-11-0"></span>**4.2 Lizenzieren und Softwareaktivieren**

Neu installierte bzw. nicht konfigurierte HDGUARD Clients werden in der "Lizenz"-Baumansicht unter dem Eintrag "HDGUARD Demoversion" aufgelistet. Die fernbediente Lizenzierung lässt sich einfach durchführen, indem per "Drag & Drop" das Symbol des Clients in den entsprechenden Lizenzeintrag gezogen wird. Diese Aktion kann analog auch mit einer Gruppe von Clients aus der Detailansicht von "HDGUARD Demoversion" durchgeführt werden. Alternativ haben Sie die Möglichkeit, im Kontextmenü des Symbols den Eintrag "Lizenzschlüssel ändern" auszuwählen und die Seriennummer per Dialogfeld festzulegen.

Die für einen dauerhaften Betrieb der Clients notwendige Softwareaktivierung lässt sich ebenfalls einzeln oder gruppenweise per Kontextmenüeintrag bzw. Funktionsknopf über der Detailansicht komfortabel durchführen.

### <span id="page-11-1"></span>**4.3 Client Kennwort setzen**

Das HDGUARD Kennwort der Clients dient dem Schutz der lokalen HDGUARD Konfiguration. Wird kein Kennwort gesetzt, kann jeder Benutzer jederzeit den HDGUARD deaktivieren und umkonfigurieren. Wenn ein Kennwort für einen oder mehrere HDGUARD Clients gesetzt ist, wird dieses benötigt um lokal am HDGUARD Client oder entfernt über den HDGUARD.master Änderungen vorzunehmen oder die Clients zu steuern.

Der HDGUARD.master fragt nach seinem Start das Kennwort für die bei Ihm gelisteten HDGUARD Clients ab. Sollten mehrere HDGUARD Clients dasselbe Kennwort nutzen, reicht eine einmalige Eingabe des Kennworts bei einem Client um alle für die restliche Programmlaufzeit freizuschalten.

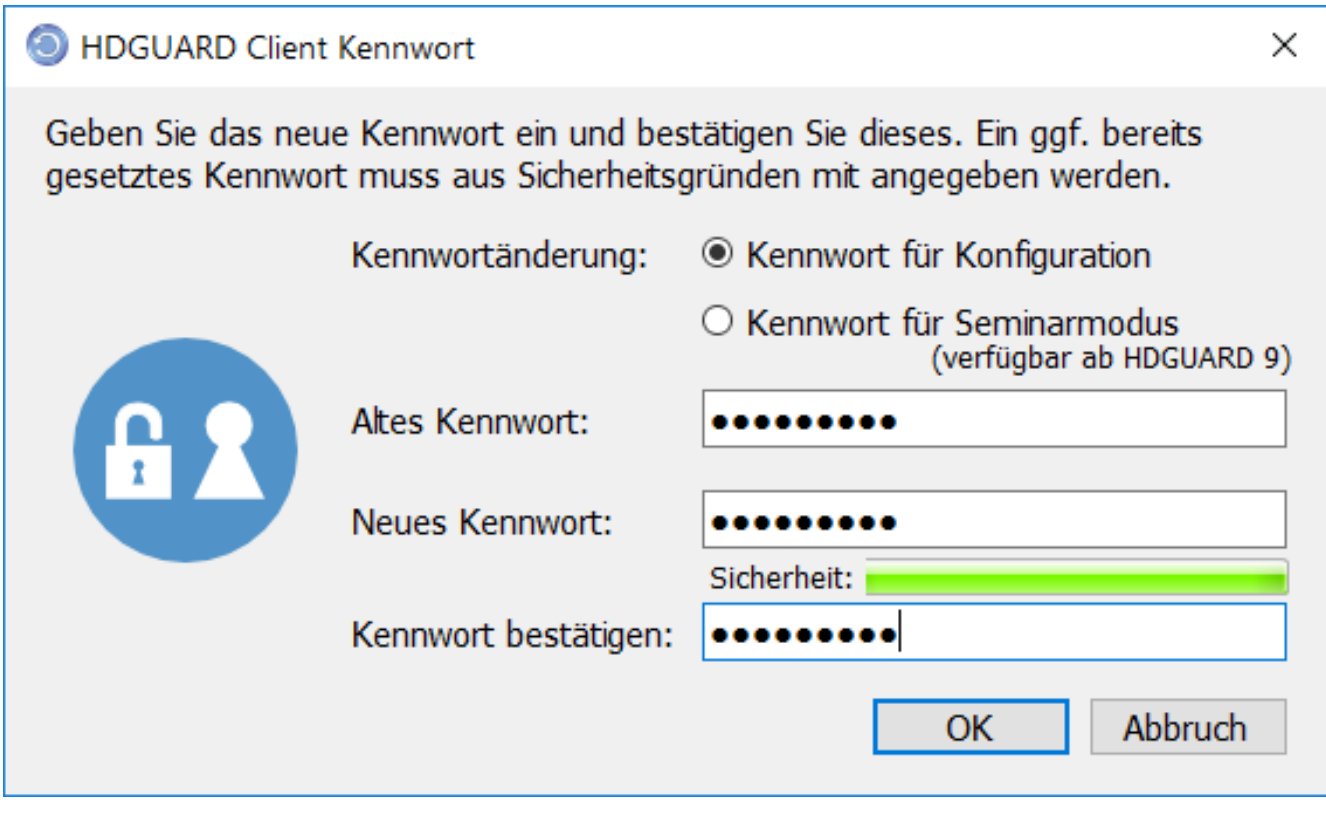

Kennwörter müssen in exakter Groß-/Kleinschreibung eingegeben werden ("case sensitive").

### <span id="page-12-0"></span>**4.4 Client PC steuern**

Für die Steuerung, Wartung und Konfiguration der Client PCs steht eine Vielzahl an Funktionen zur Verfügung. Eine komplette Liste der zur Verfügung stehenden Funktionen wird durch einen Rechtsklick auf dem entsprechenden Client in der Baumstruktur dargestellt. Viele Funktionen lassen sich auch direkt über den Menübereich des Hauptfensters erreichen. Beachten Sie bitte auch die Reiter ("Tabs"), hinter denen sich weitere Optionen und Informationen verbergen.

Eine Erklärung zu den Funktionen (Internet sperren, USB (Massen-)Speicher sperren, Bildschirm dun-kel schalten, Drucker sperren und Ton deaktivieren) finden Sie im <u>Abschnitt zur [Lehrerkonsole](#page-28-1)</u>l 29 .

Nicht alle Funktionen sind immer verfügbar. Dies kann beispielsweise dann der Fall sein, wenn HDGUARD auf dem PC aktiv ist oder der PC gerade nicht erreicht werden kann. Im obigen Schaubild sind beispielsweise alle inaktiven Funktionen grau dargestellt

### <span id="page-12-1"></span>**4.5 Besondere Hinweise**

#### **4.5.1 Client löschen**

Um einen Client PC aus dem HDGUARD.master zu löschen markieren Sie den entsprechenden Client in der Baumstruktur. Klicken Sie nun mit der rechten Maustaste auf den zu löschenden Client PC und wählen Sie aus dem sich öffnenden Kontextmenü "Löschen" aus. Nur Rechner, die nicht online sind, bieten diesen Menüpunkt. Client PCs, die weiterhin mit HDGUARD installiert sind, werden sich erneut automatisch beim HDGUARD.master melden und dadurch wieder in die Baumstruktur aufgenommen.

#### <span id="page-12-2"></span>**4.5.2 Wake On Lan**

Ausgeschaltete Clients können vom HDGUARD.master aus über das Netzwerk gestartet werden. Hierfür wird die Wake On LAN Funktionalität genutzt. Wählen Sie diesen Menüpunkt, um einen entfernten Rechner zu starten. Nur Rechner, die nicht online sind, bieten diesen Menüpunkt. Diese Funktion wird nur dann erfolgreich sein, wenn alle Komponenten Wake On LAN unterstützen. Informieren Sie sich bitte bei Ihren Hardwareherstellern über erforderlichen Vorkehrungen, insbesondere bei Herstellern der Netzwerktechnik und der Mainboards Ihrer Clients.

Die folgenen Punkte geben einige Hinweise zum Thema WOL. Die Liste erhebt keinen Anspruch auf Vollständigkeit.

- · Die Netzwerkswitche müssen Broadcast WOL Magic Pakets auf den Ports 7 oder 9 verteilen.
- · Das Firmware bzw. BIOS Setup des aufzuweckenden PCs muss das Aufwecken durch den Netzwerkadapter zulassen. Bitte achten Sie auch auf die Dokumentation Ihres Hardwareherstellers.
- · Einige Adapter reagieren nur auf das WOL Paket, wenn der PC von Windows herunter gefahren worden ist und nicht vom Stromnetz getrennt wurde.
- · Im Windows Geräte-Manager muss für den Netzwerkadapter das Aufwecken aktiviert sein. Es müssen alle Häkchen im Reiter "Energieverwaltung" gesetzt sein. Ggf. müssen auch herstellerspezifische Anpassungen im Reiter "Erweitert" vorgenommen werden. Bitte achten Sie auch hier auf die Dokumentation Ihres Hardwareherstellers.
- · Es wird grundsätzlich nur der erste Netzwerkadapter vom HDGUARD.master aufgeweckt. Ändern Sie ggf. auf dem HDGUARD Client die Reihenfolge der "Verbindungen" im Einstellungsfenster, dass sie wie folgt erreichen: "Netzwerk- und Freigabecenter öffnen", "Adaptereinstellungen ändern", ggf. Alt-Taste drücken, um die Menüleiste sichtbar zu machen, "Erweitert", "Erweiterte Einstellungen..."

#### <span id="page-13-0"></span>**4.5.3 Client herunterfahren oder neustarten**

Mit diesen Menüpunkten können Clients heruntergefahren oder neu gestartet werden.

Eventuell angemeldete Benutzer werden ohne Nachfrage abgemeldet. Ob ein Benutzer an der Konsole des entsprechenden PCs angemeldet ist, sehen Sie im Eigenschaftenfeld der Detailansicht eines Clients.

### <span id="page-13-1"></span>**4.6 Festplattenlayout**

Wählen Sie den zu konfigurierenden HDGUARD Client durch einen Linksklick aus der Lizenz- oder Raumübersicht aus. Die aktuelle Konfiguration des Client PCs erscheint im rechten Ansichtsfenster. Durch einen Linksklick auf das ^-Symbol innerhalb einer Partition erscheinen die Konfigurationsoptionen der entsprechenden Partition. Durch Setzen und Entfernen der Haken vor den Verwendungsarten der Partitionen werden Funktionalitäten gesetzt oder entfernt.

Nach einem Klick auf "Laufwerk schützen" erhalten Sie folgenden Dialog, in dem Sie die SWAP Datei für den Client konfigurieren können.

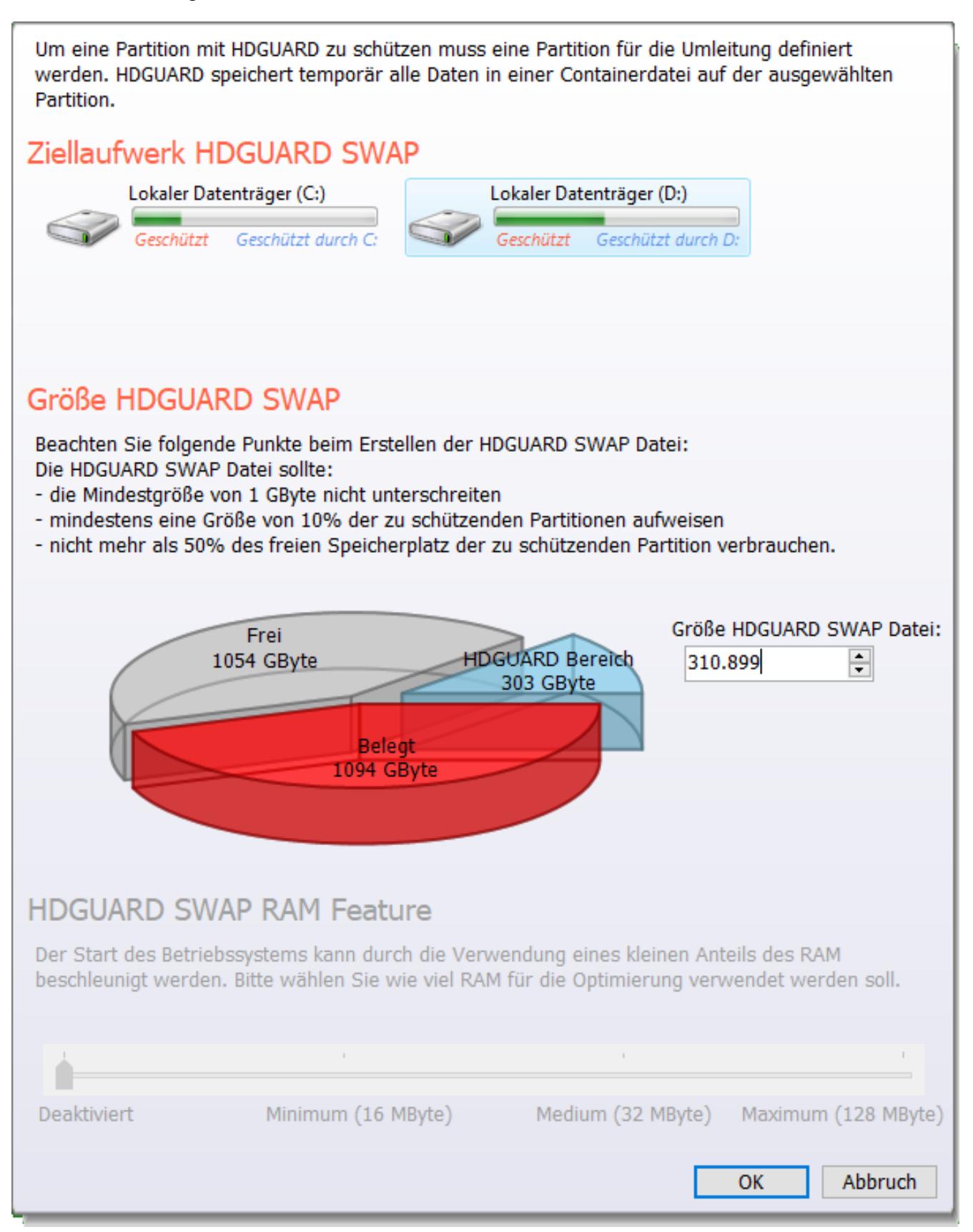

Der Systempartition (meist Laufwerk C:) sollte die Verwendung "Laufwerk schützen" zugeordnet werden, da die Windowsinstallation und in der Regel auch der HDGUARD Ordner sich auf dieser befindet.

### <span id="page-15-0"></span>**4.7 Clienteinstellungen**

Hier können verschiedene Einstellungen des Clients festgelegt werden, die bereits im Handbuch zum HDGUARD erläutert sind.

Die Konfiguration des HDGUARD Clients ist nur möglich wenn der HDGUARD Client lizenziert und das am Client PC gesetzte Kennwort eingegeben wurde.

Im HDGUARD ist eine Internetsperre enthalten, deren Whitelist ausschließlich mit dem HDGUARD.master konfiguriert werden kann. Es können IPv4 und IPv6 Adressen oder Hostnamen angegeben werden. Die Anzahl der Einträge ist auf 20 begrenzt.

Bitte prüfen Sie, welche Whitelist Einträge tatsächlich benötigt werden. Netzwerkdrucker und Fileserver werden i.d.R. nicht durch die Internetsperre erfasst und müssen nicht explizit eingetragen werden.

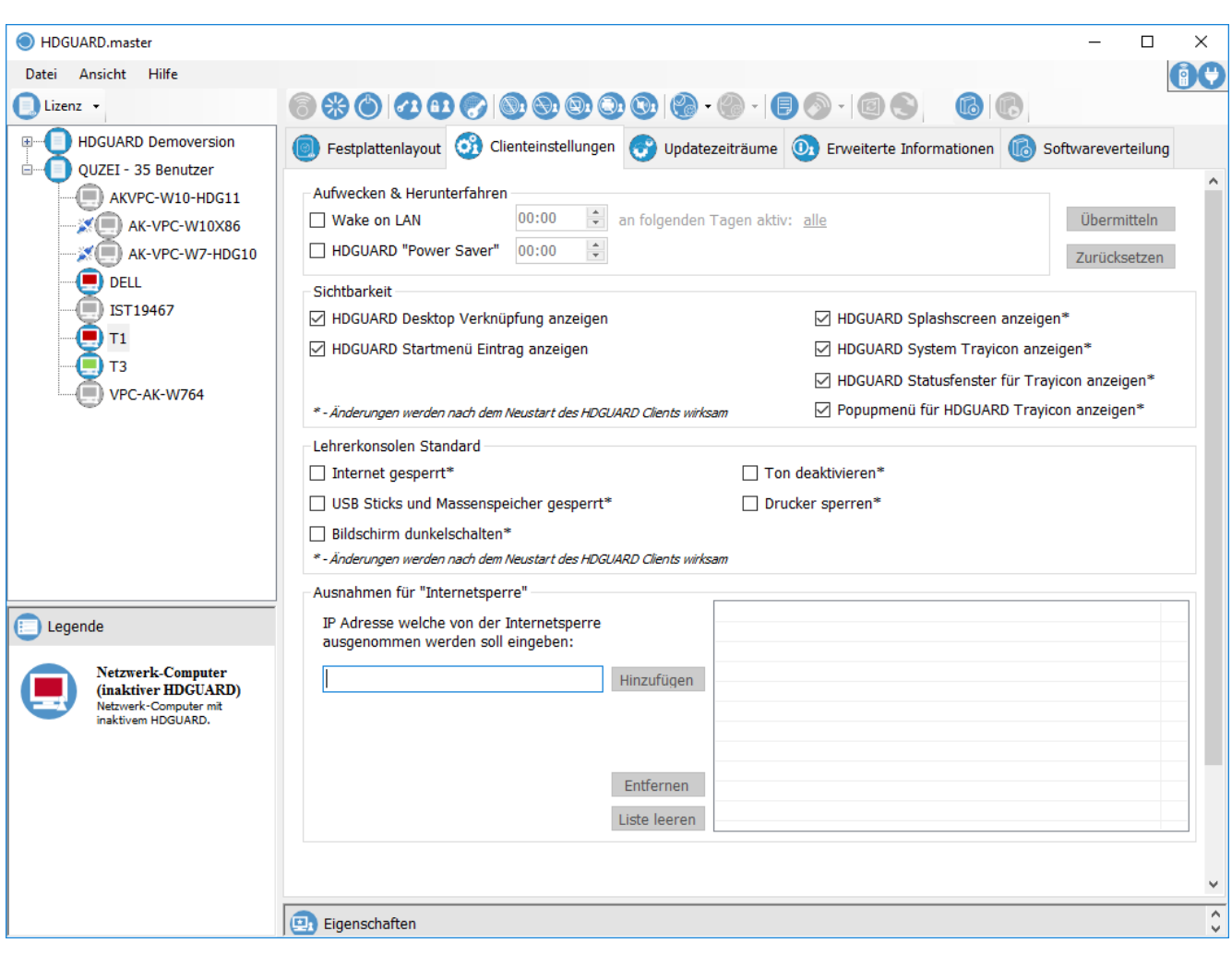

# <span id="page-16-0"></span>**4.8 Schutz aktivieren und deaktivieren**

Zum De-/Aktivieren des HGUDARD Schutzes auf dem Clients klicken Sie auf die entsprechende Schaltfläche im oberen Bereich des HDGUARD.master oder wählen den "Aktivieren" bzw. "Deaktivieren" Eintrag aus dem Kontextmenü des HDGUARD Clients.

Der HDGUARD Schutz auf einem Client kann nur aktiviert werden wenn die Festplattenkonfiguration bereits durchgeführt wurde.

# <span id="page-16-1"></span>**4.9 Raumkonfiguration**

Ein Raum dient der Gruppierung sowohl von Clients als auch von anderen Räumen. Zum Beispiel ist ein Gebäude ein (sehr großer) Raum, der Flure enthält. Ein Flur ist ein Raum, der die eigentlichen Räume enthält. Sie haben also die Freiheit, Ihr komplettes Einsatzgebiet mittels der Raumverwaltung abzubilden und zu verwalten.

Die Verwaltung der Räume geschieht direkt in der Hauptansicht des HDGUARD.master. Funktionen zum Erstellen, Umbenennen oder Löschen lassen sich per Kontextmenü aufrufen. Markieren Sie hierzu einen vorhandenen Raum um diesen zu editieren. Ein Linksklick in einen freien Bereich der Liste entfernt die Markierung und bietet die Möglichkeit, per Kontextmenü einen neuen Raum in der obersten Hierarchieebene hinzuzufügen.

Per Konfiguration ist es möglich, Clients innerhalb von Räumen zu sortieren. Diese Option besteht jedoch nicht für die Räume selbst. Erstellen Sie Räume deshalb in entsprechender Reihenfolge.

Nur lizenzierte Clients können in Räumen angeordnet werden. Clients ohne gültige Lizenz werden in der Raumansicht nicht angezeigt. Die fehlenden Rechner finden Sie in der Lizenzansicht unter "HDGUARD Demoversion" vor.

#### <span id="page-16-2"></span>**4.9.1 Erstellen und Einrichten eines Raumes**

Um einen neuen Raum zu erstellen, klicken Sie mit der rechten Maustaste in die Raumlistenansicht. In dem sich öffnenden Kontextmenü wählen Sie den Eintrag "neuer Raum" aus. Sofern kein Raum zuvor markiert war, wird der Raum der obersten Ebene der Liste hinzugefügt. Um einen neuen Raum einem bereits bestehenden Raum unterzuordnen, muss der übergeordnete Raum markiert sein und der Rechtsklick muss auf den entsprechenden Raum erfolgen. Bei der darauf folgenden Auswahl des Eintrages "neuer Raum" aus dem Kontextmenü, wird der Raum dem markierten Raum untergeordnet.

Es erscheint der Dialog zur Benennung des neuen Raumes:

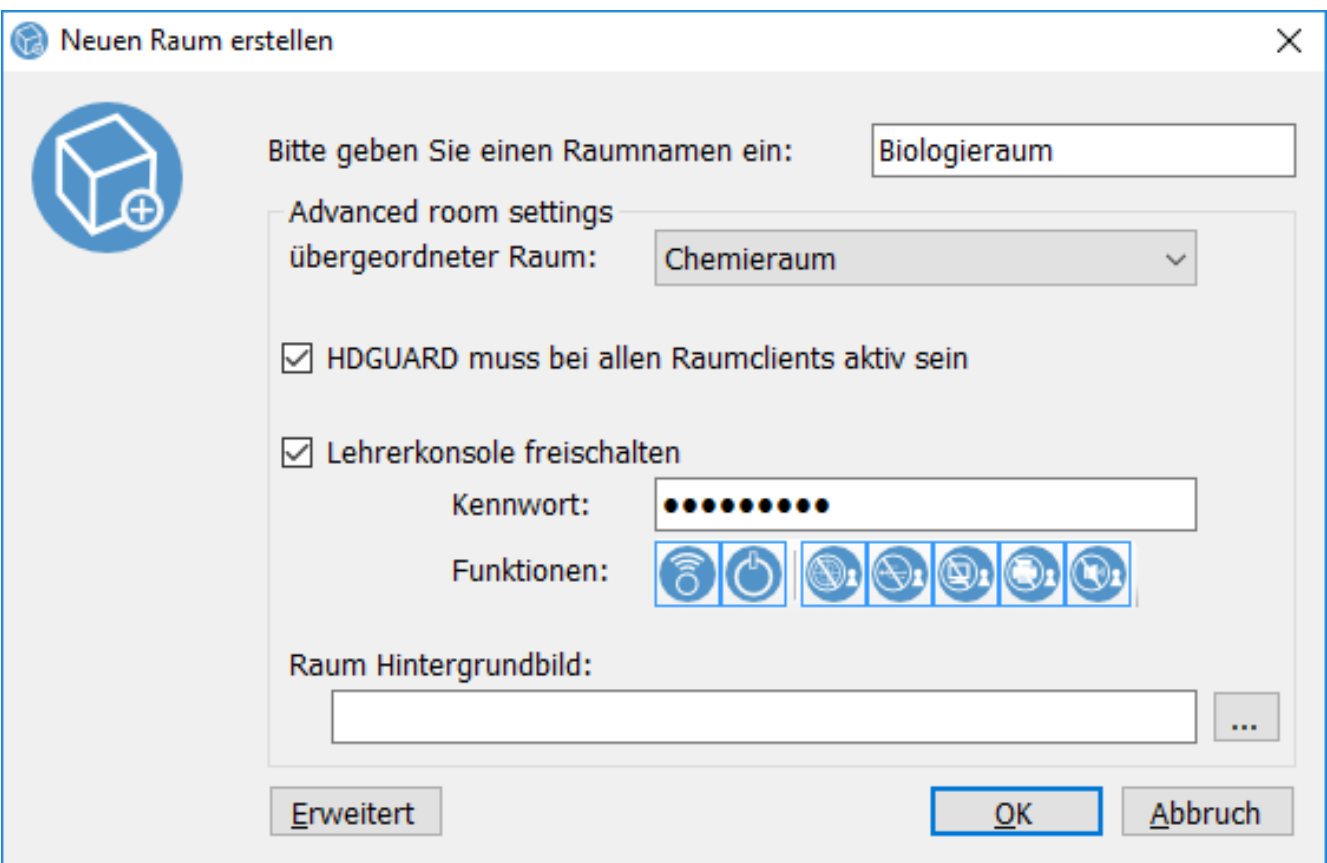

Beim Klick auf "Erweitert" bekommen Sie die im Screenshot angezeigten Optionen, die es Ihnen ermöglichen erweiterte Einstellungen vorzunehmen. Sie können beispielsweise den übergeordneten Raum auswählen, die Lehrerkonsole mit den dazugehörigen Funktionen freischalten sowie ein Hintergrundbild definieren. Ebenfalls ist es möglich, die Standardeinstellung für die im Raum befindlichen HDGUARD Clients festzulegen. Sollten Sie die Funktion "HDGUARD muss bei allen Raumclients aktiv sein" aktiviert haben, werden alle deaktivierten Clients im Raum speziell markiert.

Raumnamen müssen eindeutig gegenüber anderen Raumnamen und Namen von Client PCs innerhalb des Netzwerkes sein.

#### <span id="page-17-0"></span>**4.9.2 Raumeigenschaften**

Jeder Raum besitzt Eigenschaften, die teilweise durch den Benutzer des HDGUARD.master angepasst werden können.

Standardmäßig wird für jeden Raum ein Hintergrundbild eingeblendet, auf welchem die HDGUARD Clients platziert werden können. Dieses Bild und die Darstellung des Bildes lassen sich jederzeit anpassen. Über die Schaltfläche "Hintergrundbild" können sowohl Bitmap- als auch JPEG-Dateien geladen werden. Das vordefinierte Hintergrundbild kann jederzeit wieder durch einen Klick auf die "Mülleimer"-Schaltfläche wiederhergestellt werden.

Ein in der Raumliste per Linksklick selektierter Raum wird im Detailbereich dargestellt. Unter der Detailansicht des Raumes werden die Eigenschaften des Raumes angezeigt. Zum Schutz der Raumkonfiguration vor unbeabsichtigter Änderung, wie etwa das verschieben von Clients auf dem Hintergrundbild, muss zum Anpassen der Einstellungen zuerst der Raum in den Bearbeitungsmodus gesetzt werden. Aktivieren Sie hierzu die Option "Raumeigenschaften bearbeiten".

Sollte die Ansicht der Raumeigenschaften minimiert sein, kann sie per Doppelklick auf die Eigenschaften Schaltfläche oder per Druck auf die "F3"-Taste eingeblendet werden.

Die Funktionen der Lehrerkonsole können gezielt für einen Raum aktiviert werden. Folgende Funktionen sind in den Räumen verfügbar:

- · Rechner "aufwecken" (per Wake On LAN)
- · Rechner herunterfahren
- · Internet sperren/freigeben
- · USB sperren/freigeben
- · Bildschirme dunkel-/hellschalten
- · Drucker sperren/freigeben
- · Ton de-/aktivieren
- <span id="page-18-0"></span>**4.9.3 Positionieren, Hinzufügen und Entfernen**

Zum Verwalten der HDGUARD Clients innerhalb der Räume wird ausschließlich "Drag & Drop" verwendet. Per "Drag & Drop" lassen sich Objekte anfassen (halten Sie die linke Maustaste hierzu auf dem Objekt gedrückt), bewegen und an anderer Stelle wieder fallen lassen (lassen Sie hierzu die Maustaste los).

Alle HDGUARD Clients, die sich beim HDGUARD.master melden und lizenziert sind, werden dem vordefinierten Raum "Standard" zugeordnet. Sobald ein neuer Raum angelegt wurde, können diese HDGUARD Clients dem neuen Raum per "Drag & Drop" hinzugefügt werden. Hierzu klicken Sie den gewünschten HDGUARD Client in der Raumlistenansicht mit der linken Maustaste an und halten Sie die Maustaste gedrückt. Gleichzeitig werden im rechten Ansichtsfenster nähere Informationen des HDGUARD Clients abgebildet. Ziehen Sie daraufhin die Maus über den neuen Raum in welchen der HDGUARD Client verschoben werden soll und lassen Sie die linke Maustaste los.

Innerhalb eines Raumes können Clients auf dem Hintergrundbild positioniert werden. Hierzu markieren Sie den Raum, welchem der gewünschte HDGUARD Client zugeordnet ist. Im rechten Ansichtsfenster werden der Raum und alle darin enthaltenen HDGUARD Clients abgebildet. Schalten Sie den Raum zum Bearbeiten frei. HDGUARD Clients können nun auf dem Hintergrundbild des Raumes frei platziert werden. Ebenso ist es möglich einen HDGUARD Client des Raumes per "Drag & Drop" aus dem Ansichtsfenster in einen neuen Raum in der Raumlistenansicht zu ziehen.

HDGUARD Clients können innerhalb eines Raumes nur neu platziert werden wenn der Raum zum Bearbeiten freigeschaltet ist.

Innerhalb des Raumes "Standard" ist das Verschieben der HDGUARD Clients nicht möglich

# <span id="page-18-1"></span>**4.10 Updates**

Neue Versionen des HDGUARD.master oder des HDGUARD Clients werden regelmäßig im Internet zur Verfügung gestellt. Um auf mögliche Onlineupdates zu prüfen, wählen Sie den Menüpunkt "Hilfe" | "Onlineupdate" und folgen Sie den Anweisungen des IST Updateservice. Die neuen Dateien werden so in den HDGUARD.master Ordner heruntergeladen und anschließend installiert.

Je nach Verbindungsqualität kann das Abrufen der Informationen einige Sekunden und das Herunterladen des Updates einige Minuten dauern.

Das Update für die HDGUARD Clients wird auf der Festplatte des Rechners mit dem zentralen Dienst der HDGUARD.master Installation gespeichert. Somit ist dieses zum Verteilen auf alle HDGUARD Clients auch nachträglich ohne erneuten Download verfügbar.

Im Menüpunkt "Ansicht" kann eine Funktion zum Überprüfen der heruntergeladenen Updatedateien aufgerufen werden.

#### <span id="page-19-0"></span>**4.10.1 HDGUARD.master updaten**

Nachdem das Update für den HDGUARD.master herunter geladen wurde, wird der HDGUARD.master beendet, das Update durchgeführt und der aktualisierte HDGUARD.master neu gestartet.

#### <span id="page-19-1"></span>**4.10.2 HDGUARD Clients updaten**

Nachdem der Download neuer Versionen abgeschlossen ist, erscheint neben allen updatefähigen HDGUARD Clients ein Ausrufezeichen und die Updatefunktion ist aus dem Kontextmenü des entsprechenden HDGUARD Clients verfügbar. Das Update kann client-, lizenz- oder raumweise aus dem Kontextmenü des Clients, der Lizenz oder des Raumes ausgeführt werden. Es ist auch in der rechtsseitigen Clientauflistung möglich, einzelne Clients eines Raumes oder einer Lizenz zu wählen, um diese gruppiert upzudaten. Sollte auf einem HDGUARD Client ein ältere HDGUARD Version laufen als die aktuelle (beispielsweise HDGUARD 10 statt HDGUARD 11) werden Sie gefragt ob Sie den HDGUARD Client über die Versionsgrenze hinaus oder innerhalb der eigenen Version updaten wollen. Nachdem das Update des einzelnen Clients abgeschlossen ist, wird der Client automatisch neugestartet und das Ausrufezeichen verschwindet.

Durch Auswahl des Menüpunktes "Update" aus dem Kontextmenü eines Raumes oder einer Lizenz werden alle HDGUARD Clients der entsprechenden Gruppe upgedatet.

Der Verlauf des Updates auf den HDGUARD Clients kann mit Hilfe des "HDGUARD Clientupdate Status" Dialogs überwacht werden. Klicken Sie hierfür im Hauptmenü des HDGUARD.master auf den Eintrag "Ansicht" "Clientupdate Status Liste"

### <span id="page-19-2"></span>**4.11 Bildschirmfernbedienung**

Es ist möglich einen Remotezugriff für HDGUARD Clients einzurichten, der ein konfigurierte s Programm aufruft, das für diesen Remotezugriff genutzt werden soll. Der Start erfolgt in der Raum- oder Lizenzansicht im Kontextmenü eines ausgewählten Clients.

#### <span id="page-20-0"></span>**4.11.1 Einrichtung**

Um die Funktion nutzen zu können muss zunächst ein RDP Client eingerichtet werden. Dies erfolgt in den Optionen des HDGUARD.masters. Über Datei/Optionen/Fernbedienung rufen Sie diese Maske auf:

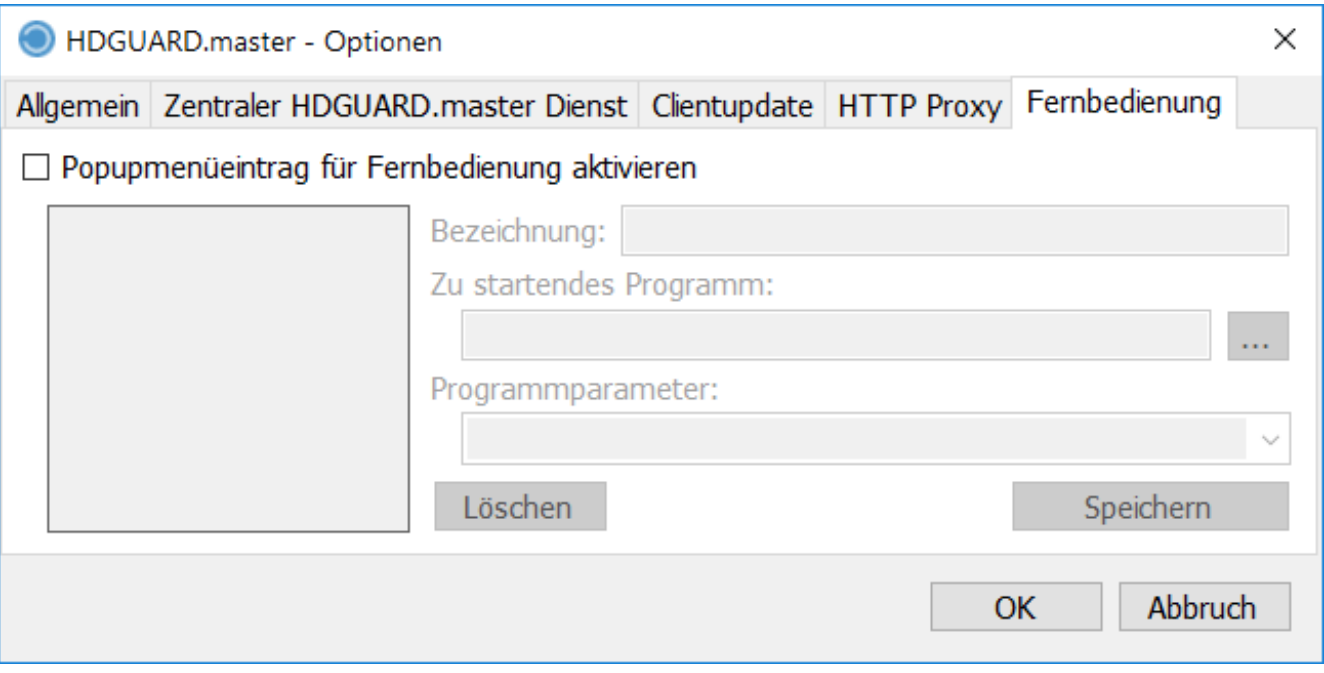

Nach Aktivierung des Schalters "Popupmenü für Fernbedienung aktivieren" kann eine beliebige Bezeichnung für den Remotezugriff vergeben und über den Browse Button der Programmpfad der Fernbedienungsanwendung gesucht werden. Erforderliche Programmparameter können zusätzlich hinterlegt werden. Als Beispiel wurde der Microsoft RDP Client gewählt.

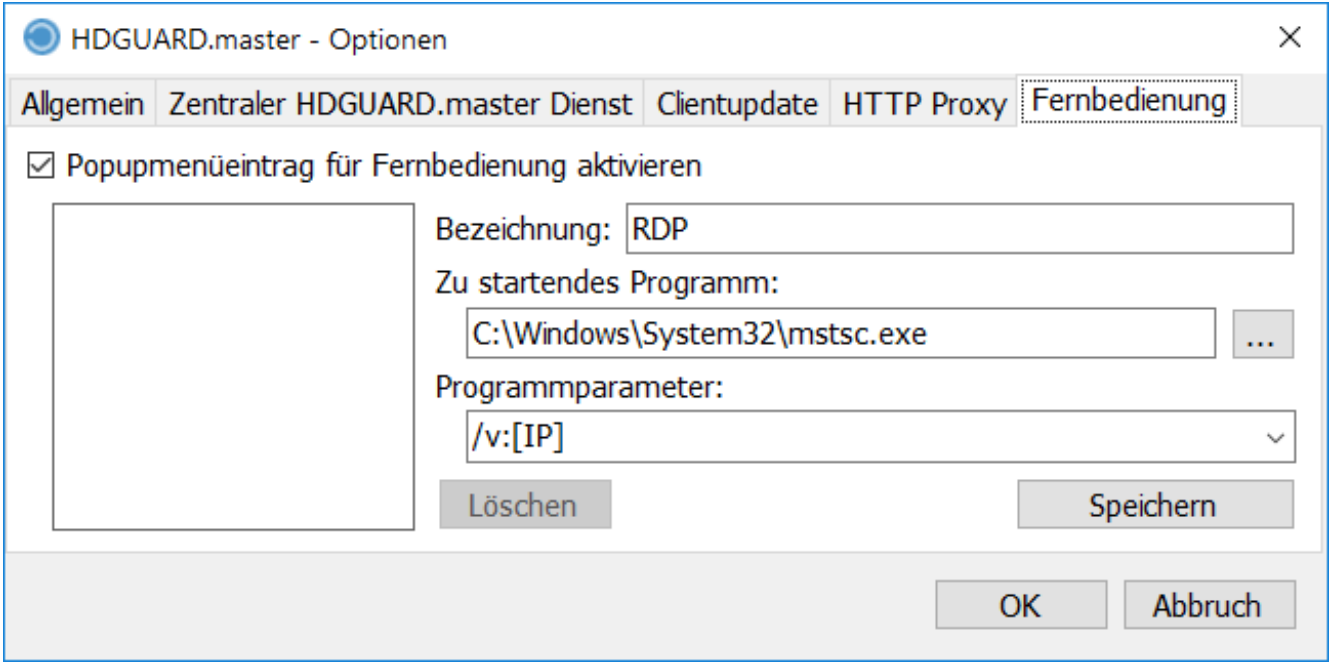

#### <span id="page-21-0"></span>**4.11.2 Aufruf**

Die Fernbedienung des Clients kann an unterschiedlichen Stellen aufgerufen werden. Eine Möglichkeit finden sich im Kontextmenü eines Clients in der Raum- oder Lizenzansicht, wenn in der Konfiguration der Menüpunkt "Popupmenüeintrag für Fernbedienung" aktiviert wurde.

Des Weiteren ist es möglich die Fernbedienung über die Menüleiste des HDGUARD.masters zu starten.

Es öffnet sich jeweils das in der Konfiguration der Fernbedienung eingetragene Programm.

### <span id="page-21-1"></span>**4.12 Windows Updates**

Der HDGUARD.master bietet die Möglichkeit Windows Updates außerhalb von Updatezeiträumen durchzuführen, sobald diese zur Verfügung stehen. Ein entsprechender Hinweis wird in den Eigenschaften eines Clients angezeigt, wenn der HDGUARD auf dem Client deaktiviert ist.

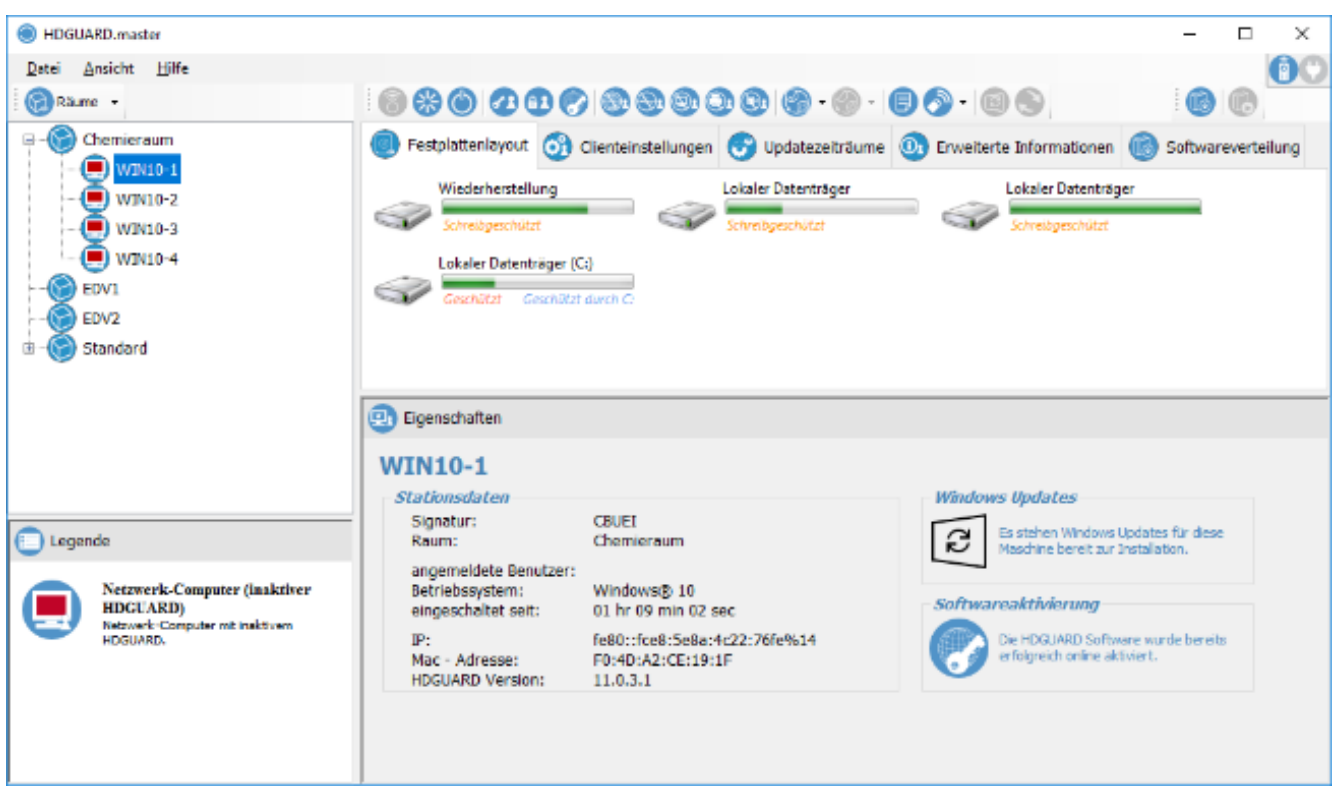

Nach einem Rechtsklick auf den Client öffnet sich das Kontextmenü des Clients und die aktivierte Schaltfläche:

"Start Windows Update installation".

Die Installation der Windows Updates wird durch einen Klick auf diese Schaltfläche gestartet. Nach Abschluss des Updates wird der Rechner neu gestartet und der Schutz kann wieder aktiviert werden.

# <span id="page-22-0"></span>**4.13 Lizenzübersicht**

Die Lizenzübersicht kann im Ansichtsmenü über den Menüpunkt "Lizenzübersicht (Lizenzen hinzufügen)" geöffnet werden. An dieser Stelle können Lizenzen hinzugefügt, gelöscht und online auf Ihre Gültigkeit und den Lizenzumfang überprüft werden. Weiterhin ist es möglich Lizenzen zu erweitern oder upzugraden.

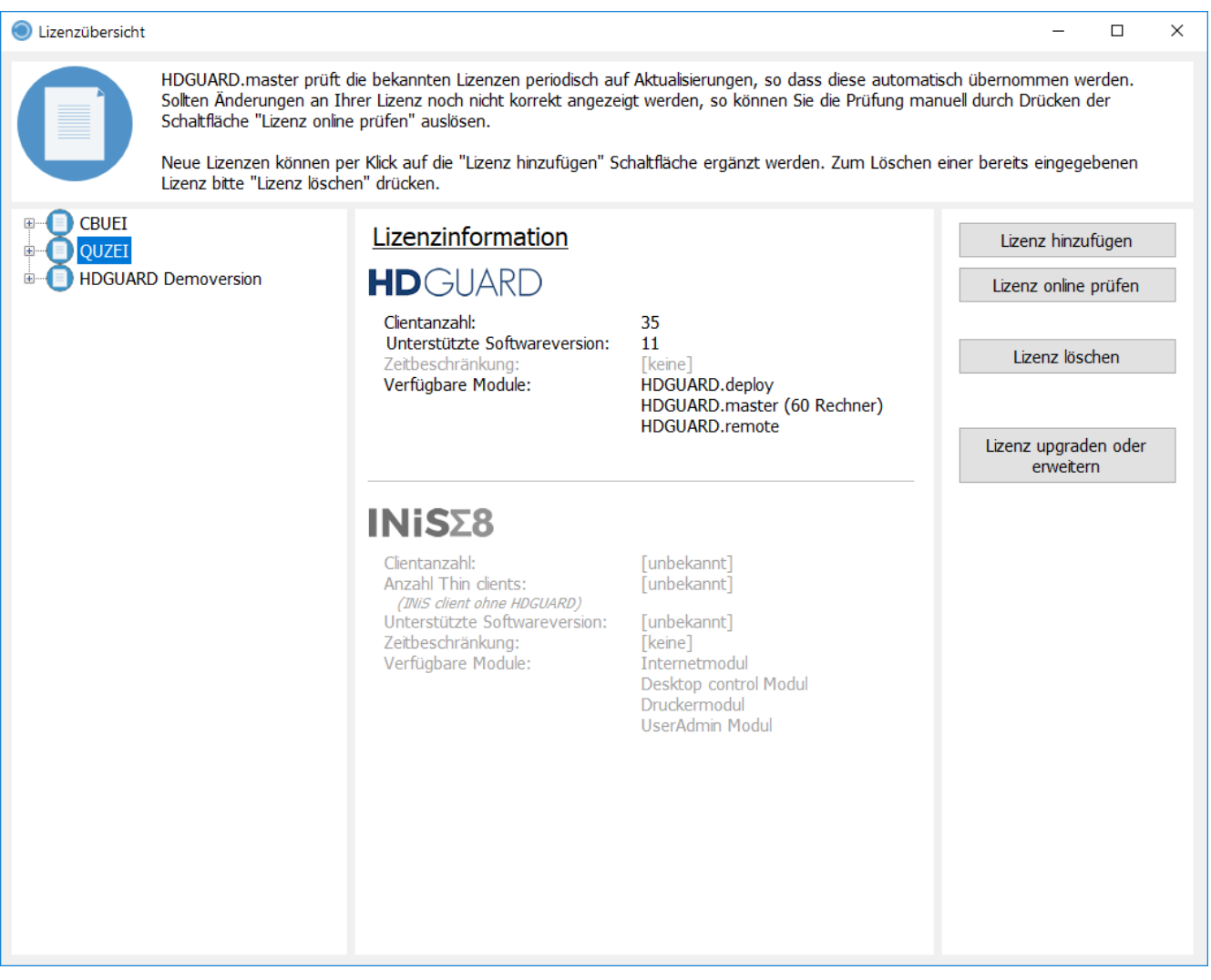

Die Anzahl der Clients, die Version des HDGUARDs, die zeitliche Beschränkung der Lizenz und die mit dieser Lizenz verknüpften Module werden in der Maske dargestellt. Außerdem können die auf dem lokalen Rechner hinterlegten Lizenzen verwaltet werden. Die Onlineprüfung kann hilfreich sein, wenn z.B zusätzliche Module erworben wurden und der Status der Freischaltung noch nicht bekannt ist.

#### <span id="page-22-1"></span>**4.13.1 Lizenz upgraden oder erweitern**

Über diese Funktion wird ein Formular geöffnet, mit dem es möglich ist, den Lizenzumfang vorhandener Lizenzen zu erweitern oder zusätzliche Module freizuschalten. Nach Eingabe der Kontaktdaten und Auswahl der bereits genutzten Lizenz sowie gewünschtem Umfang der Erweiterung , wird eine Anfrage an die IST Deutschland GmbH übermittelt und eine temporäre Lizenz zugestellt.

Zusätzlich erfolgt die Übermittlung eines Angebots. Nach Abschluss der Transaktion wird die temporäre Lizenz freigeschaltet.

# <span id="page-23-0"></span>**4.14 Clientstatistik**

In der Clientstatistik werden umfangreiche Informationen zum installierten HDGUARD, zur Hardware, zum Betriebssystem und zum System angezeigt. Der Aufruf erfolgt im Ansichtsmenü über die Schaltfläche Statistik HDGUARD Clients.

#### <span id="page-23-1"></span>**4.14.1 HDGUARD**

In der Clientstatistik werden umfangreiche Informationen zum installierten HDGUARD, zur Hardware, zum Betriebssystem und zum System angezeigt. Der Aufruf erfolgt im Ansichtsmenü über die Schaltfläche Statistik HDGUARD Clients.

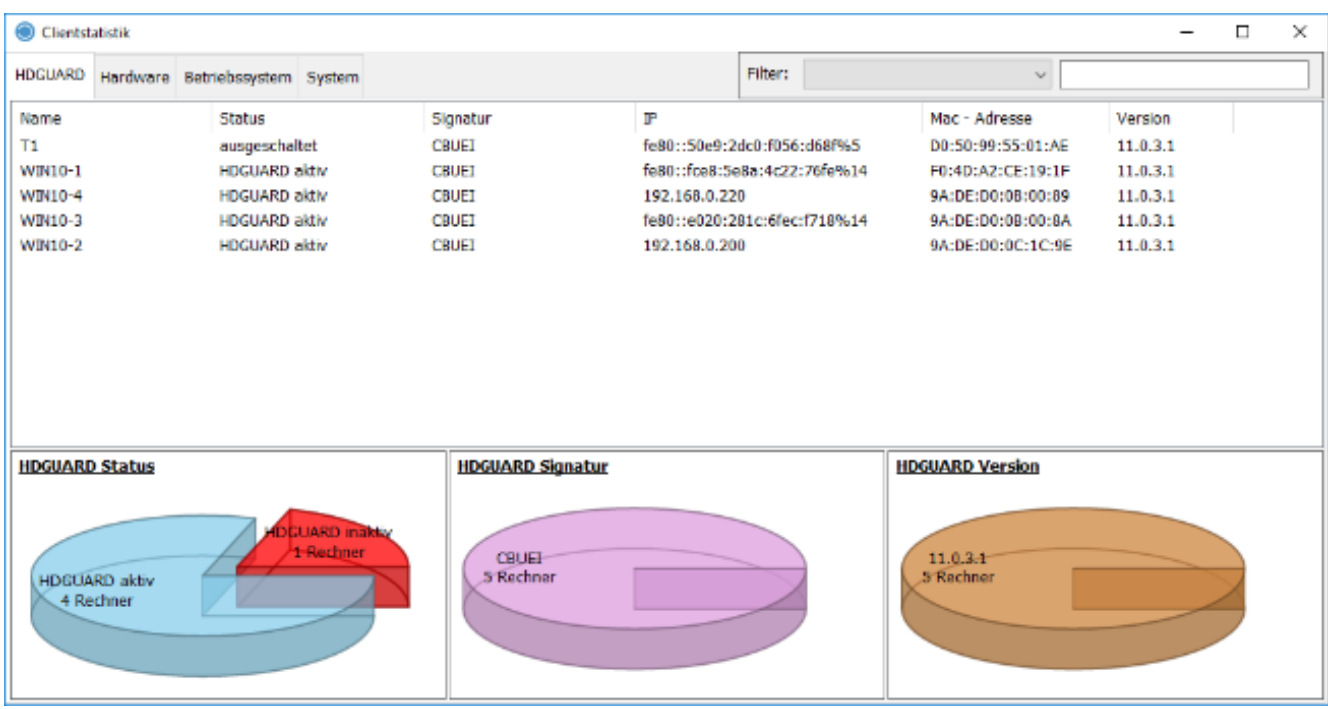

Es besteht die Möglichkeit gezielt nach Informationen zu suchen, indem man die Filterfunktion der Clientstatistik nutzt und bestimmte Suchkriterien zur Eingrenzung der Suchergebnisse einträgt.

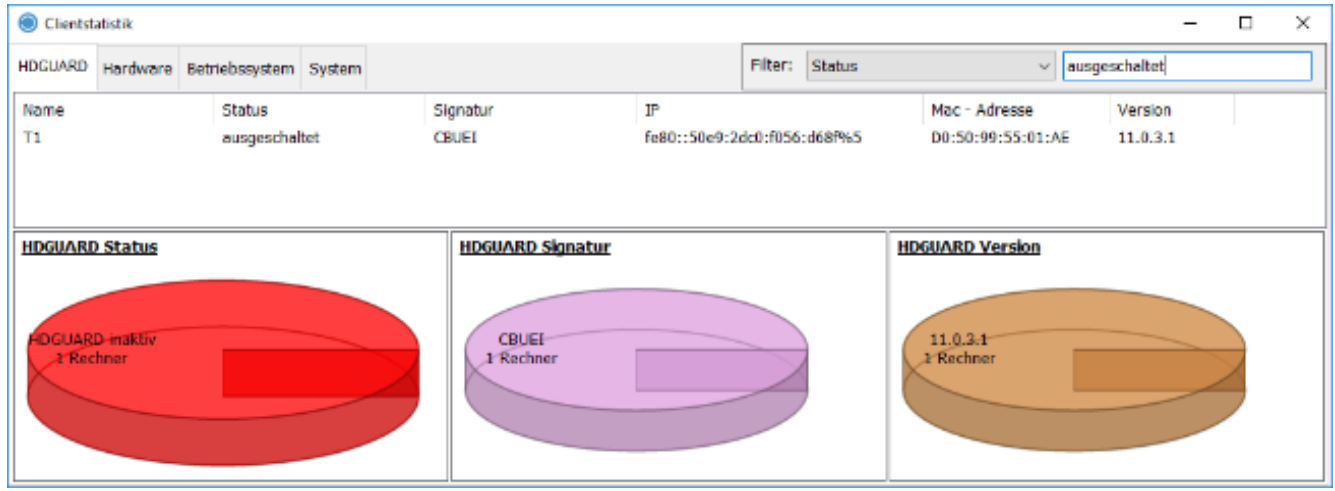

Im diesem Beispiel wurde der Filter Status mit dem Merkmal ausgeschaltet kombiniert, um so nach PCs zu suchen, bei denen der HDGUARD Schutz deaktiviert ist.

#### <span id="page-24-0"></span>**4.14.2 Hardware**

In der Hardwarestatistik werden verschiedene Merkmale der PCs aufgelistet. Auch hier besteht die Möglichkeit die Suchkriterien zu filtern.

#### <span id="page-24-1"></span>**4.14.3 Betriebssystem**

In dieser Liste werden die verwendeten Betriebssystemversionen und weitere Merkmale der installierten Betriebssysteme angezeigt.

#### <span id="page-24-2"></span>**4.14.4 System**

Über den Reiter System des Menüpunkts Clientstatistik sind unter anderem hardwarespezifische Informationen und Eigenschaften der Netzwerkkomponenten darstellbar.

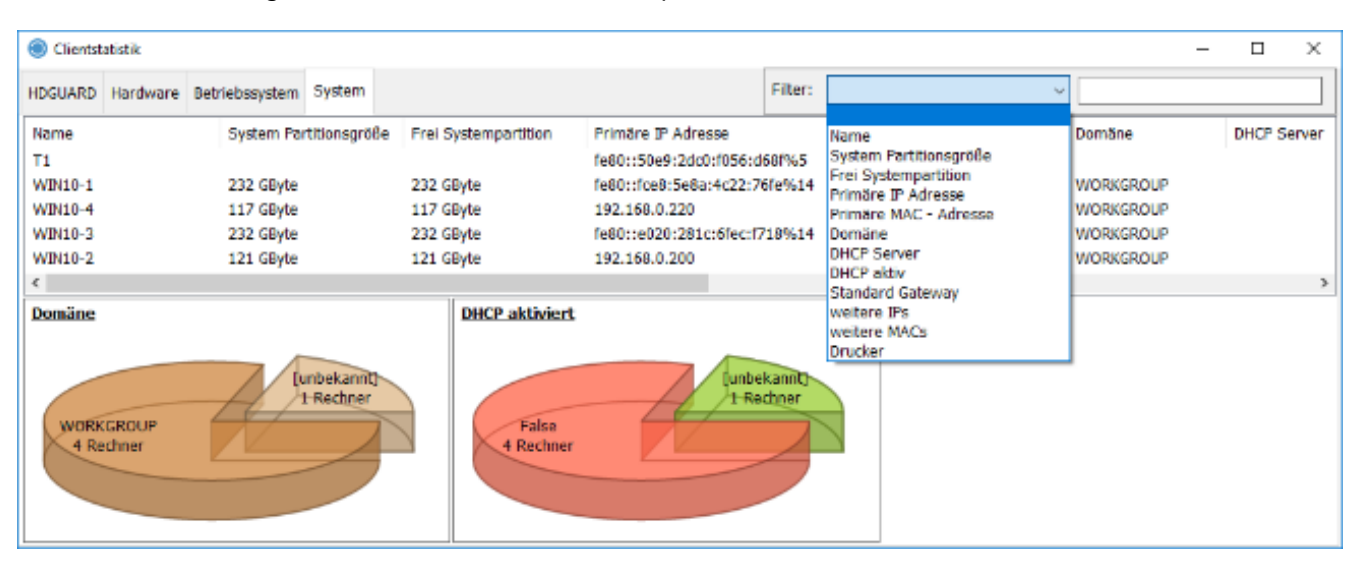

# <span id="page-24-3"></span>**4.15 Softwareverteilung**

#### **4.15.1 Voraussetzungen**

- · Die Softwareverteilung kann ab Windows 7 genutzt werden und setzt die Installation des HDGUARDs ab der Version 11.0.6.1 auf den Clients voraus.
- · Der HDGUARD.master muss in der Version 11.0.0.5 oder später installiert und das Modul Softwareverteilung lizenziert sein.
- · Die zu verteilende Software kann innerhalb eines Raums auf alle angemeldeten Clients verteilt werden, oder auf einzelne PCs, die hierfür markiert werden müssen.
- · Die Verteilung kann bei aktivem oder deaktiviertem HDGUARD Schutz erfolgen. Das Ausrollen der Software bei aktiviertem Schutz kann z.B. dazu dienen, die Anwendung vorab zu überprüfen, solange diese keinen Neustart erfordert. Im Regelfall wird vor der Verteilung jedoch der Schutz deaktiviert, um die installierten Anwendungen dauerhaft nutzen zu können.

#### <span id="page-24-4"></span>**4.15.2 Vorbereitungen**

Um Softwarepakete verteilen zu können, müssen diese in der Suchmaske der Softwareverteilung zunächst gesucht und dann heruntergeladen werden. Klicken Sie dazu auf das Icon Softwareverteilung in der Funktionsleiste des HDGUARD.masters

Hier können über den Schalter "Suchen" vorhandene Softwarepakete ermittelt und heruntergeladen werden. Es bestehen unterschiedliche Filtermechanismen, um das gewünschte Paket zu finden.

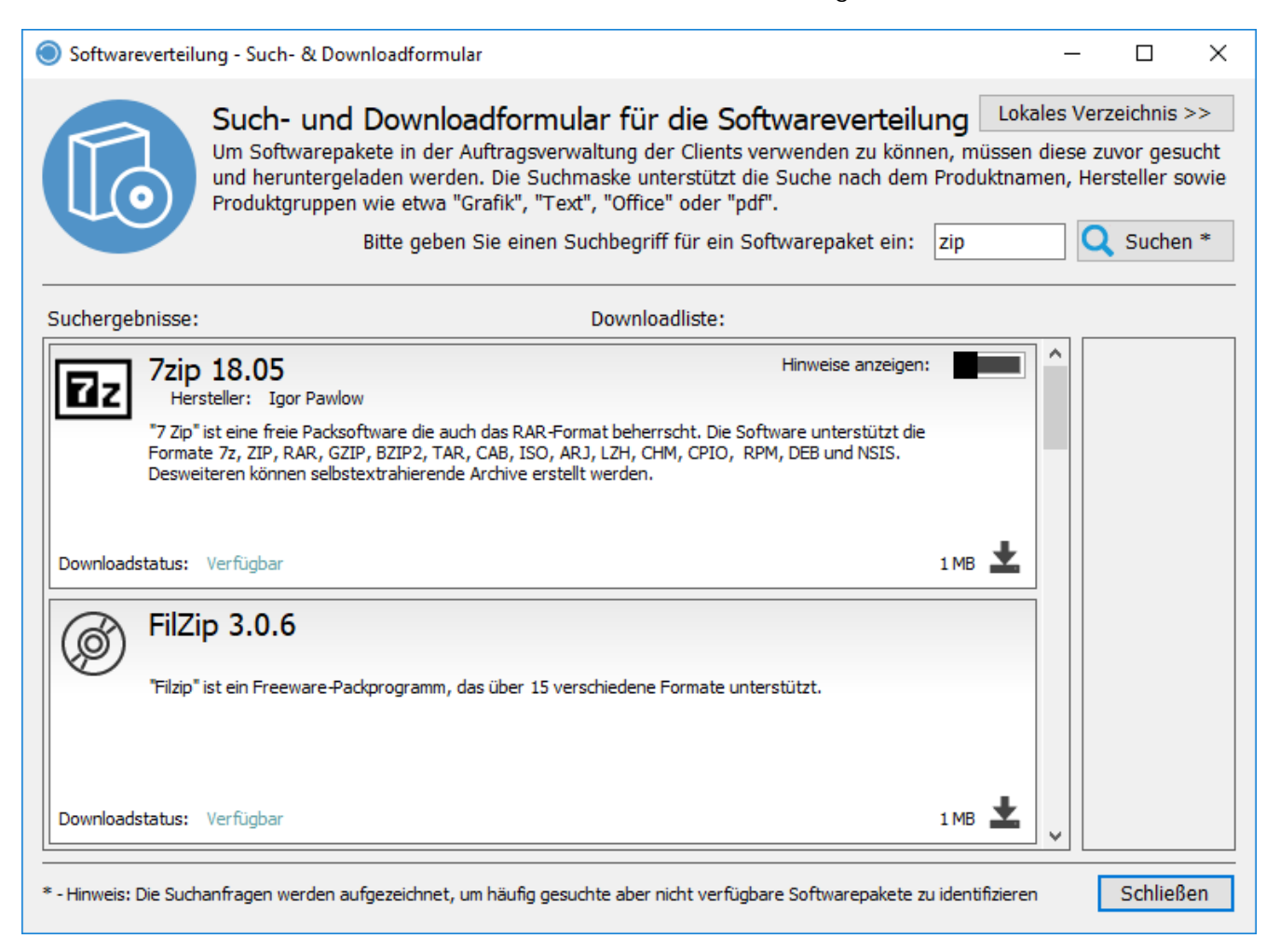

Sollte zum Beispiel eine Anwendung aus dem Bereich Packprogramme gesucht werden und die Suche über den Suchbegriff "zip" erfolgen, so werden unterschiedliche Pakete angezeigt, die zum Download bereit stehen.

Einschränkungen und Eigenschaften der Pakete, werden eingeblendet, sobald der Mauszeiger über das in der Abbildung erkenntliche Dreieckssymbol geführt wird. Diese Hinweise können z.B. die Lauffähigkeit unter bestimmten Betriebssystemen oder die Art der Lizenzierung betreffen.

In den Suchergebnissen ist es nun möglich ein oder auch mehrere Softwarepakete herunter zu laden und damit in einem speziellen, lokalen Verzeichnis abzuspeichern, aus dem heraus später die Verteilung der Anwendungen erfolgt.

Die Liste mit den aktuell zu verarbeitenden Paketen (Downloadliste) kann aus Gründen der Übersichtlichkeit geleert werden. Jeder Eintrag stellt dafür ein X Symbol am rechten Rand bereit.

Eine Übersicht über die zur Verteilung zur Verfügung stehenden Pakete wird durch einen Klick auf die Schaltfläche "Lokales Verzeichnis" dargestellt.

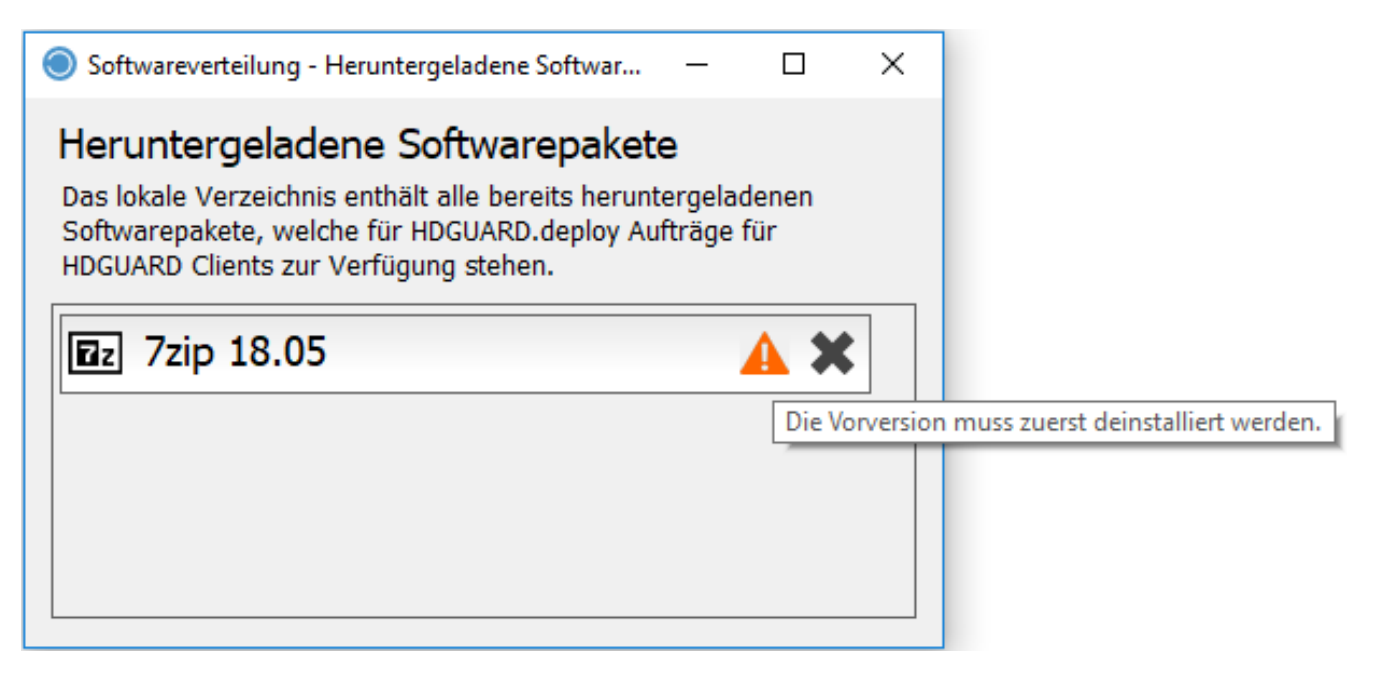

#### <span id="page-26-0"></span>**4.15.3 Auftragserstellung**

Die Zusammenstellung der zu verteilenden Softwarepakete wird mit dem Klick auf Softwareverteilung gestartet.

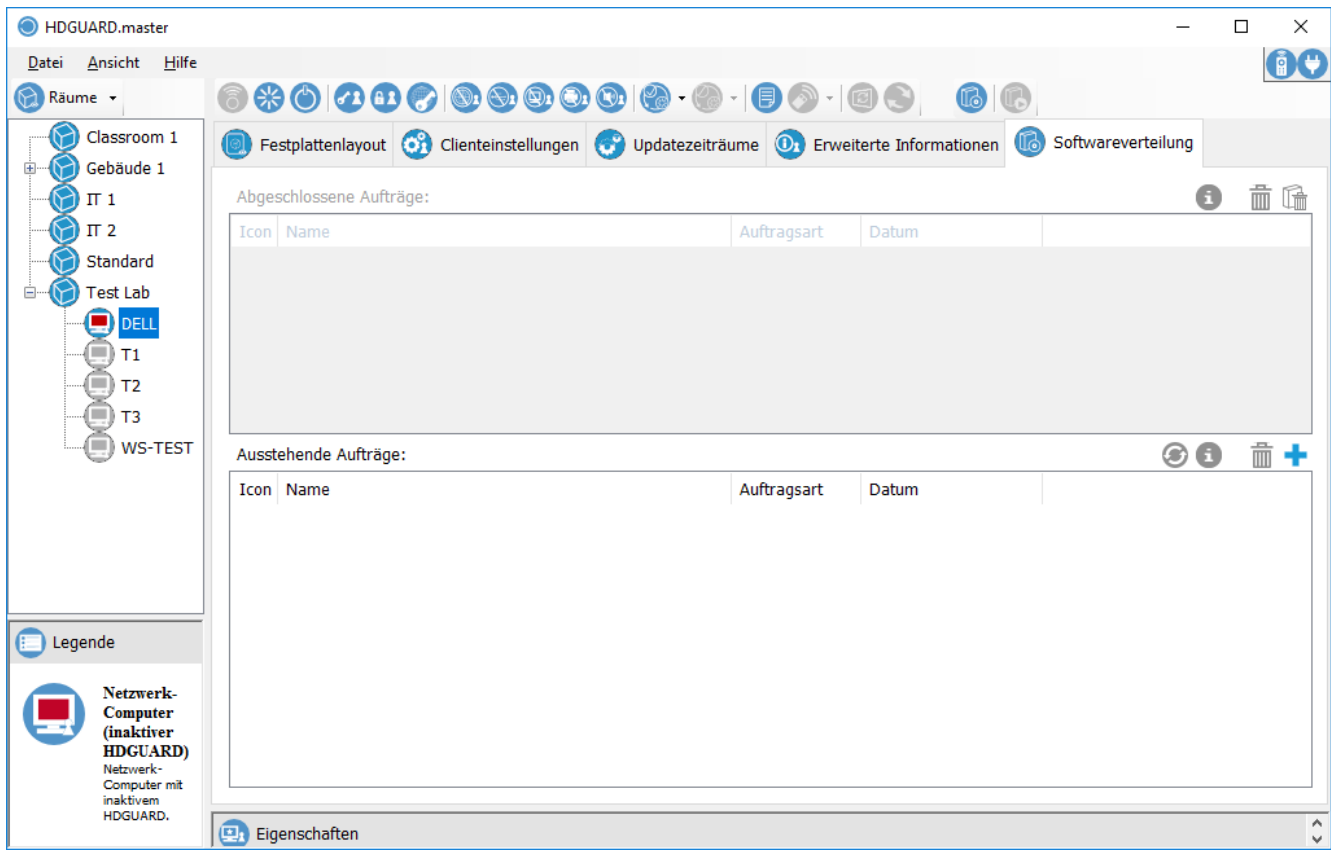

In dieser Ansicht werden die bereits abgeschlossenen Aufträge und die ausstehenden Aufträge angezeigt. Ein neuer Auftrag wird durch einen Klick auf das blaue + Zeichen zusammengestellt.

In der darauf folgenden Maske kann das gewünschte Softwarepaket aus der Liste der bereits herunter geladenen Softwarepaket ausgewählt werden. Es werden die PCs aufgelistet, für die die Verteilung des Paketes durchgeführt werden soll.

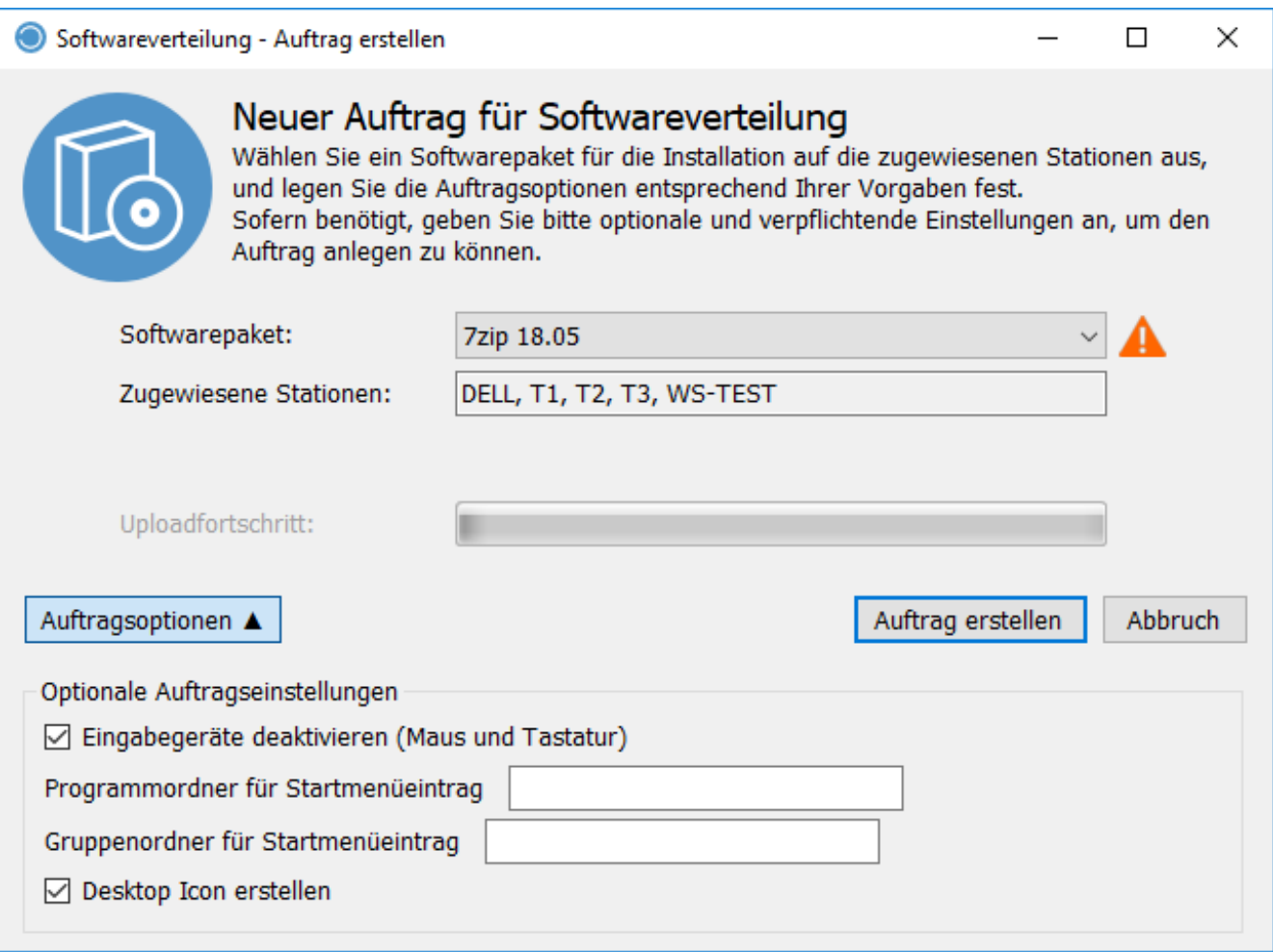

Es ist ebenfalls möglich mehrere Pakete zur Installation auszuwählen.

In den Auftragsoptionen kann festgelegt werden, ob Maus und Tastatur während der Installation deaktiviert werden sollen und ob der PC nach Abschluss der Installation herunter gefahren werden soll. Sobald die Auswahl der Softwarepakete über den Schalter "Auftrag erstellen" getroffen wurde, wird sie im Hauptfenster des HDGUARD.master anzegeigt.

#### <span id="page-28-0"></span>**4.15.4 Installation der Pakete**

Alle in "Ausstehende Aufträge" aufgelisteten Softwarepakete werden anschließend durch einen Klick auf die markierte Schaltfläche auf allen ausgewählten PCs installiert.

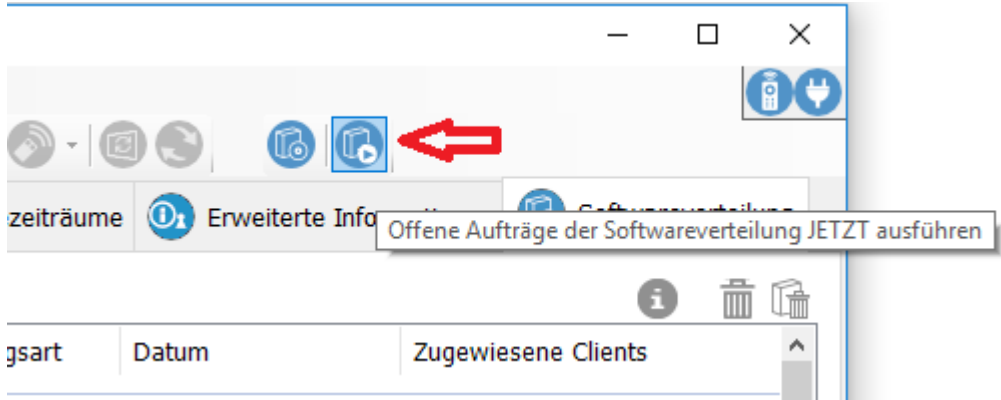

Sobald die Verteilung der Softwarepakete abgeschlossen ist, wird dies im Feld "Abgeschlossene Aufträge" angezeigt und die Einträge in "Ausstehende Aufträge" werden entfernt.

Ausstehende Aufträge werden ebenfalls in einem HDGUARD Updatezeitraum ausgeführt, wenn der Updatezeitraum entsprechend eingestellt ist.

# <span id="page-28-1"></span>**5 Lehrerkonsole**

Die HDGUARD Lehrerkonsole stellt bestimmte Funktionalitäten des HDGUARD.master auf einem Dozentenplatz innerhalb eines HDGUARD.master Raumes zur Verfügung. Sie können HDGUARD Clients aufwecken und herunterfahren sowie den Bildschirm, die Tonausgabe, das Internet oder die Drucker sperren und freigeben.

### <span id="page-28-2"></span>**5.1 Konfiguration**

Die Lehrerkonsole kann nur verwendet werden, wenn die Option "Lehrerkonsole aktivieren" im HDGUARD master für den entsprechenden Raum aktiviert ist. <u>Siehe [Raumeigenschaften](#page-17-0)</u> 18].

Klicken Sie am Dozentenplatz mit der rechten Maustaste auf das HDGUARD System Tray Icon und wählen Sie "Lehrerkonsole starten" aus. Das System Tray Icon der Lehrerkonsole erscheint. Öffnen Sie zunächst dessen Konfigurationsdialog, indem Sie per Rechtsklick "Optionen" auswählen.

Zunächst sollten Sie im Reiter "Lizenz" Ihre Proxyeinstellungen vornehmen, wenn keine direkte Internetverbindung vorliegt. Geben Sie anschließend den Lizenzschlüssel des HDGUARD.master ein. Es erfolgt eine automatische Überprüfung des Lizenzschlüssels über das Internet.

Des Weiteren ist es wichtig, die Einstellungen im Reiter "Verbindung" zu überprüfen und ggf. anzupassen. Hier sollte konfiguriert werden mit welcher HDGUARD.master Installation sich die Lehrerkonsole verbinden soll.

Host Port" darf nicht mit dem Port der HDUARD Clients für die Verbindung zum zentralen HDGUARD.master Dienst verwechselt oder in Übereinstimmung gebracht werden! Dieser Port wird ausschließlich für die Verbindungen der einzelnen HDGUARD.master und Lehrerkonsolen - Installationen untereinander verwendet.

# <span id="page-29-0"></span>**5.2 Bedienung**

Die Lehrerkonsole wird durch einen Klick auf das HDGUARD System Tray Icon geöffnet. Wurde ein Passwort für diese Funktion definiert, muss der Dozent dieses eingeben, bevor die Funktionen der Lehrerkonsole zur Verfügung stehen. Die Lehrerkonsole vergisst das Passwort erst, wenn das System Tray Icon beendet wird bzw. der Benutzer sich abmeldet.

Wenn kein Kennwort gesetzt ist, können auch Schüler die Lehrerkonsole öffnen.

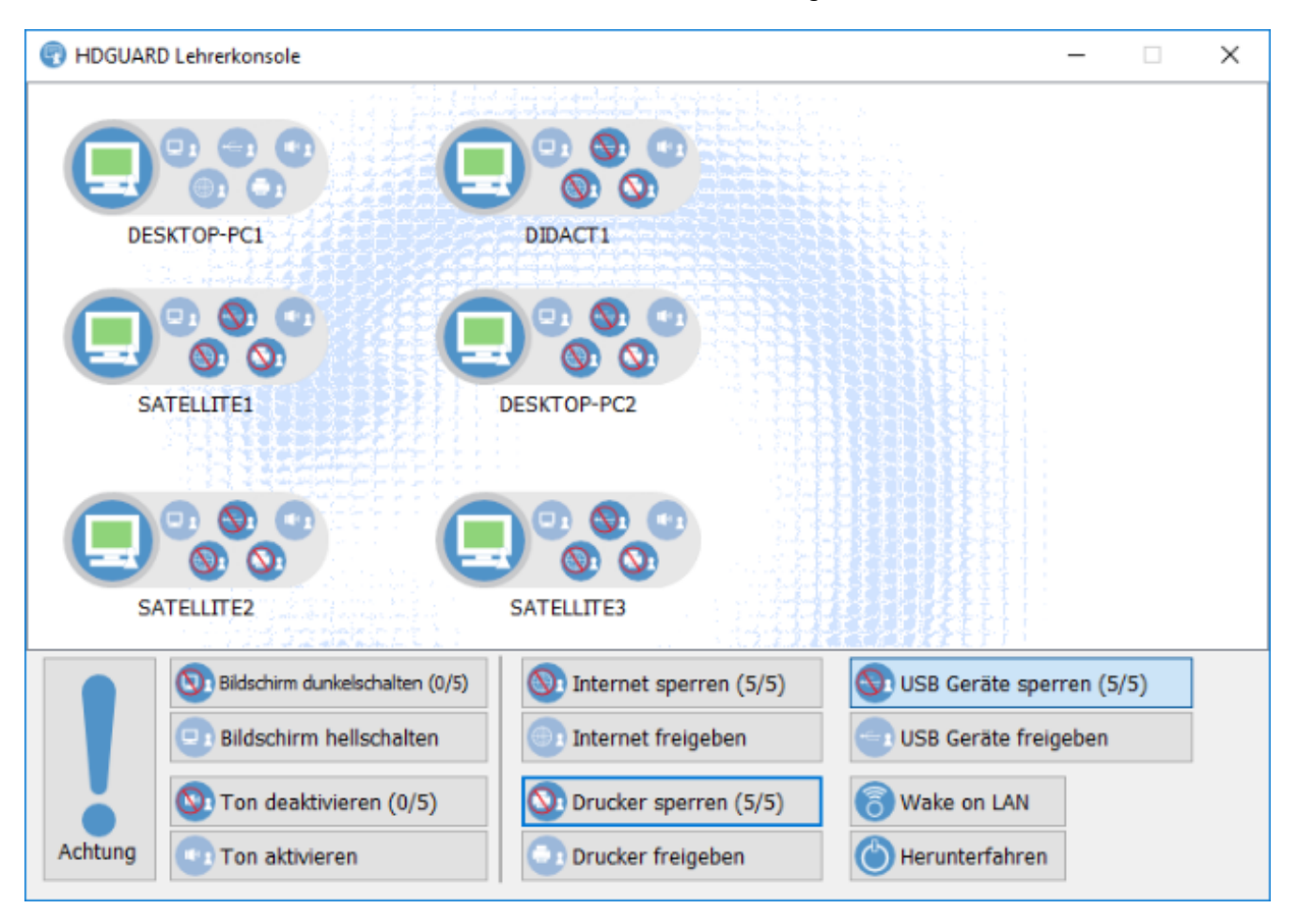

Nach dem Klick auf "Lehrerkonsole öffnen" erhält der Dozent folgende Ansicht:

#### <span id="page-29-1"></span>**5.2.1 Achtung**

Die Bildschirme werden dunkel geschaltet und der Sound deaktiviert. Die Funktion "Achtung!" ist somit eine Kombination aus "Bildschirme dunkel-/hellschalten" und "Ton de-/aktivieren".

#### <span id="page-29-2"></span>**5.2.2 Bildschirm dunkel-/hellschalten**

Die Bildschirme werden an allen bzw. den ausgewählten HDGUARD Clients gesperrt. So können Sie die Aufmerksamkeit auf sich oder die Tafel lenken.

#### <span id="page-29-3"></span>**5.2.3 Internet sperren/freigeben**

Das Internet an allen bzw. den ausgewählten Arbeitsplätzen wird gesperrt, so dass es den Schülern nicht mehr möglich ist, im Internet zu surfen.

#### <span id="page-30-0"></span>**5.2.4 USB-Geräte sperren/freigeben**

Der Zugriff auf USB Sticks oder andere USB Massenspeichergeräte wird für alle bzw. die selektierten Arbeitsplätze gesperrt.

#### <span id="page-30-1"></span>**5.2.5 Drucker sperren/freigeben**

Der Zugriff auf die Drucker kann über die Funktion an allen bzw. den ausgewählten HDGUARD Clients gesperrt und freigegeben werden.

#### <span id="page-30-2"></span>**5.2.6 Ton de-/aktivieren**

Die Soundausgabe an allen Mitgliedern des Raumes oder den daraus ausgewählten Rechnern kann über diese Funktion aktiviert und deaktiviert werden.

#### <span id="page-30-3"></span>**5.2.7 Wake On LAN**

Die ausgewählten Rechnern können über Wake On LAN gestartet werden. Dies ist besonders auch für Administratoren hilfreich. Hinweis zur [Konfiguration.](#page-12-2) 13

#### <span id="page-30-4"></span>**5.2.8 Herunterfahren**

Nach dem Unterricht können alle oder die selektierten Rechner der Klasse vom Dozenten heruntergefahren werden.